# **GA-K8VT800**

AMD Socket 754 Processor Motherboard

# User's Manual

Rev. 2002 12ME-K8VT800-2002

# Declaration of Conformity We, Manufacturer/Importer (full address)

G.B.T. Technology Trading GMbH Ausschlager Weg 41, 1F 20537 Hamburg, Germany

declare that the product (description of the apparatus, system, installation to which it refers) GA-K8VT800 Motherboard

is in conformity with (reference to the specification under which conformity is declared) in accordance with 89/336 EEC-EMC Directive

| ⊠ CE marking            | □ DIN VDE 0855<br>□ part 10<br>□ part 12                                                                   | ⊠ EN 55022                                                                                                 | □ EN 55020                                                                       | □ EN 55015                                                                                                 |                                                          | □ EN 55014-1                                                                                                | □ EN 55013                                                                                                    |                                                                                                    | □ EN 55011                            |
|-------------------------|----------------------------------------------------------------------------------------------------|----------------------------------------------------------------------------------------------------|----------------------------------------------------------------------------------|----------------------------------------------------------------------------------------------------|----------------------------------------------------------|----------------------------------------------------------------------------------------------------|----------------------------------------------------------------------------------------------------|----------------------------------------------------------------------------------------------------|---------------------------------------|
|                         | Cabled distribution systems; Equipment for receiving and/or distribution from sound and television signals | Limits and methods of measurement of radio disturbance characteristics of information technology equipment | Immunity from radio interference of broadcast receivers and associated equipment | Limits and methods of measurement of radio disturbance characteristics of fluorescent lamps and luminaries | portable tools and similar electrical apparatus          | Limits and methods of measurement of radio disturbance characteristics of boursehold algoritical appliances | Limits and methods of measurement<br>of radio disturbance characteristics of<br>broadcast receivers and associated<br>equipment | of radio disturbance characteristics of industrial, scientific and medical (ISM) high frequency equipment                   | Limits and methods of measurement     |
| (EC or                  | <b>)</b>                                                                                                   |                                                                                                    | □ EN 50091- 2                                                                    | □ EN 55014-2                                                                                               | □ EN 50082-2                                             | □ EN 50082-1                                                                                                | ⊠ EN 55024                                                                                                    | ⊠ EN 61000-3-3                                                                                                    | ⊠ EN 61000-3-2                        |
| (EC conformity marking) |                                                                                                    |                                                                                                    | EMC requirements for uninterruptible power systems (UPS)                         | Immunity requirements for household appliances tools and similar apparatus                                 | Generic immunity standard Part 2: Industrial environment | Generic immunity standard Part 1:<br>Residual, commercial and light industry                                | Information Technology equipment-immunity characteristics-Limits and methods of measurement                                     | Disturbances in supply systems caused<br>by household appliances and similar<br>electrical equipment "Voltage fluctuations" | Disturbances in supply systems caused |

# DECLARATION OF CONFORMITY

Per FCC Part 2 Section 2.1077(a)

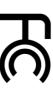

Responsible Party Name: G.B.T. INC. (U.S.A.)

Address: 17358 Railroad Street City of Industry, CA 91748

Phone/Fax No: (818) 854-9338/ (818) 854-9339

hereby declares that the product

Product Name: Motherboard

Model Number: GA-K8VT800

Conforms to the following specifications:

Supplementary Information:

(a), Class B Digital Device FCC Part 15, Subpart B, Section 15.107(a) and Section 15.109

subject to the following two conditions: (1) This device may not including that may cause undesired operation. cause harmful and (2) this device must accept any inference received, This device complies with part 15 of the FCC Rules. Operation is

Representative Person's Name: ERIC LU

Signature: Eric Lu

☐ EN 60335 ☐ EN 60065

Safety of household and similar electrical appliances household and similar general use Safety requirements for mains operated electronic and related apparatus for

> □ EN 50091-1 □ EN 60950

General and Safety requirements for uninterruptible power systems (UPS) Safety for information technology equipment including electrical business equipment The manufacturer also declares the conformity of above mentioned product with the actual required safety standards in accordance with LVD 73/23 EEC

(Stamp)

Date: Jan. 10, 2005

Name : Signature :

Timmy Huang Timmy Huang

Manufacturer/Importer

Date: Jan. 10, 2005

#### Copyright

© 2005 GIGA-BYTE TECHNOLOGY CO., LTD. All rights reserved.

The trademarks mentioned in the manual are legally registered to their respective companies.

#### Notice

The written content provided with this product is the property of Gigabyte.

No part of this manual may be reproduced, copied, translated, or transmitted in any form or by any means without Gigabyte's prior written permission. Specifications and features are subject to change without prior notice.

#### **Product Manual Classification**

In order to assist in the use of this product, Gigabyte has categorized the user manual in the following:

- For quick installation, please refer to the "Hardware Installation Guide" included with the product.
- For detailed product information and specifications, please carefully read the "Product User Manual".
- For detailed information related to Gigabyte's unique features, please go to the "Technology Guide" section on Gigabyte's website to read or download the information you need.

For more product details, please click onto Gigabyte's website at www.gigabyte.com.tw

# **Table of Contents**

| GA-K8VT    | 800 Mc | otherboard Layout                       | 6  |
|------------|--------|-----------------------------------------|----|
| Block Diag | gram   |                                         | 7  |
|            |        |                                         |    |
| Chapter 1  | Hardv  | ware Installation                       | 9  |
|            | 1-1    | Considerations Prior to Installation    | 9  |
|            | 1-2    | Feature Summary                         | 10 |
|            | 1-3    | Installation of the CPU and Heatsink    | 12 |
|            | 1-3    | 3-1 Installation of the CPU             | 12 |
|            | 1-3    | 3-2 Installation of the Heatsink        | 13 |
|            | 1-4    | Installation of Memory                  | 13 |
|            | 1-5    | Installation of Expansion Cards         | 15 |
|            | 1-6    | I/O Back Panel Introduction             | 16 |
|            | 1-7    | Connectors Introduction                 | 17 |
| Chantar 2  | DIOC   | 2 Catus                                 | 20 |
| Chapter 2  |        | S Setup                                 |    |
|            |        | Main Menu (For example: BIOS Ver. : E8) |    |
|            | 2-1    | Standard CMOS Features                  |    |
|            | 2-2    | Advanced BIOS Features                  |    |
|            | 2-3    | Integrated Peripherals                  |    |
|            | 2-4    | Power Management Setup                  | 38 |
|            | 2-5    | PnP/PCI Configurations                  | 40 |
|            | 2-6    | PC Health Status                        | 41 |
|            | 2-7    | Frequency/Voltage Control               | 42 |
|            | 2-8    | Top Performance                         | 43 |
|            | 2-9    | Load Fail-Safe Defaults                 | 43 |
|            | 2-10   | Load Optimized Defaults                 | 44 |
|            | 2-11   | Set Supervisor/User Password            |    |
|            | 2-12   | Save & Exit Setup                       |    |
|            | 2-13   | Exit Without Saving                     | 45 |
|            |        |                                         |    |

| Chapter 3 | B Drivers Installation |                                                           |    |  |
|-----------|------------------------|-----------------------------------------------------------|----|--|
|           | 3-1                    | Install Chipset Drivers                                   | 47 |  |
|           | 3-2                    | Software Application                                      | 48 |  |
|           | 3-3                    | Software Information                                      | 48 |  |
|           | 3-4                    | Hardware Information                                      | 49 |  |
|           | 3-5                    | Contact Us                                                | 49 |  |
| Chapter 4 | Appe                   | endix                                                     | 51 |  |
|           | 4-1                    | Unique Software Utilities                                 | 51 |  |
|           | 4-1                    | 1-1 Xpress Recovery Introduction                          | 51 |  |
|           |                        | 1-2 Flash BIOS Method Introduction                        |    |  |
|           | 4-1                    | 1-3 Serial ATA BIOS Setting Utility Introduction          | 63 |  |
|           | 4-1                    | 1-4 2- / 4- / 6- / 8- Channel Audio Function Introduction | 69 |  |
|           | 4-2                    | Troubleshooting                                           | 77 |  |

# **GA-K8VT800 Motherboard Layout**

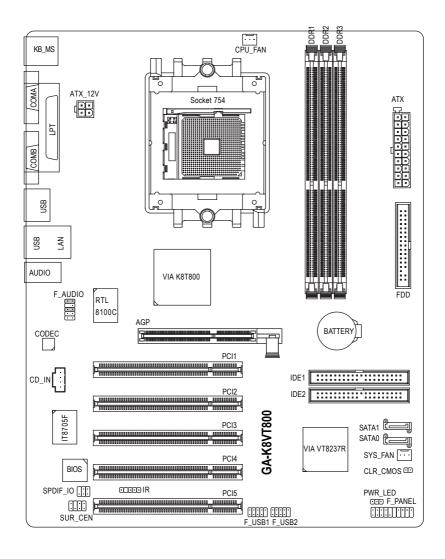

# **Block Diagram**

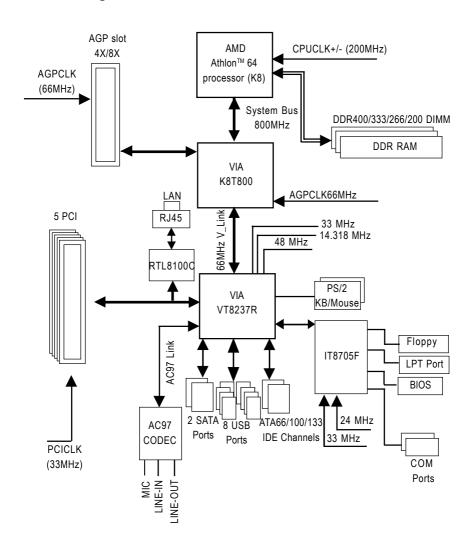

# **Chapter 1 Hardware Installation**

#### 1-1 Considerations Prior to Installation

#### **Preparing Your Computer**

The motherboard contains numerous delicate electronic circuits and components which can become damaged as a result of electrostatic discharge (ESD). Thus, prior to installation, please follow the instructions below:

- 1. Please turn off the computer and unplug its power cord.
- 2. When handling the motherboard, avoid touching any metal leads or connectors.
- It is best to wear an electrostatic discharge (ESD) cuff when handling electronic components (CPU, RAM).
- 4. Prior to installing the electronic components, please have these items on top of an antistatic pad or within a electrostatic shielding container.
- 5. Please verify that you the power supply is switched off before unplugging the power supply connector from the motherboard.

#### **Installation Notices**

- Prior to installation, please do not remove the stickers on the motherboard. These stickers are required for warranty validation.
- Prior to the installation of the motherboard or any hardware, please first carefully read the information in the provided manual.
- 3. Before using the product, please verify that all cables and power connectors are connected.
- 4. To prevent damage to the motherboard, please do not allow screws to come in contact with the motherboard circuit or its components.
- 5. Please make sure there are no leftover screws or metal components placed on the motherboard or within the computer casing.
- 6. Please do not place the computer system on an uneven surface.
- Turning on the computer power during the installation process can lead to damage to system components as well as physical harm to the user.
- 8. If you are uncertain about any installation steps or have a problem related to the use of the product, please consult a certified computer technician.

#### **Instances of Non-Warranty**

- 1. Damage due to natural disaster, accident or human cause.
- 2. Damage as a result of violating the conditions recommended in the user manual.
- 3. Damage due to improper installation.
- 4. Damage due to use of uncertified components.
- 5. Damage due to use exceeding the permitted parameters.
- 6. Product determined to be an unofficial Gigabyte product.

# 1-2 Feature Summary

| CPU              | <ul> <li>Socket 754 for AMD Athlon™ 64 processor (K8)</li> </ul>           |
|------------------|----------------------------------------------------------------------------|
|                  | 1600MT/s system bus                                                        |
| Chipset          | Northbridge: VIA K8T800                                                    |
|                  | Southbridge: VIA VT8237R                                                   |
| Memory           | 3 DDR DIMM memory slots (supports up to 3GB)                               |
|                  | <ul> <li>Supports DDR 400/333/266/200 DIMMs</li> </ul>                     |
| Slots            | 1 AGP slot supports 8X/4X(1.5V) mode                                       |
|                  | 5 PCI slots                                                                |
| IDE Connections  | 2 IDE connection (UDMA 133/100/66/33), allows connection                   |
|                  | of 4 IDE devices                                                           |
| FDD Connections  | <ul> <li>1 FDD connection, allows connection of 2 FDD devices</li> </ul>   |
| Onboard SATA     | ◆ 2 Serial ATA ports from VIA VT8237R (SATA0, SATA1) <sup>(Note 1)</sup>   |
| Peripherals      | 1 parallel port supporting Normal/EPP/ECP mode                             |
|                  | <ul> <li>2 serial ports (COMA, COMB)</li> </ul>                            |
|                  | <ul> <li>8 USB 2.0/1.1 ports (rear x 4, front x 4 via cable)</li> </ul>    |
|                  | 1 front audio connector                                                    |
|                  | 1 IR connector                                                             |
|                  | <ul> <li>1 PS/2 keyboard port</li> </ul>                                   |
|                  | 1 PS/2 mouse port                                                          |
| Onboard LAN      | <ul> <li>Onboard RTL8100C chip (10/100 Mbit/s)</li> </ul>                  |
|                  | 1 RJ45 port                                                                |
| Onboard Audio    | <ul> <li>ALC850 CODEC (UAJ)</li> </ul>                                     |
|                  | <ul> <li>Supports Jack Sensing function</li> </ul>                         |
|                  | <ul> <li>Supports 2 / 4 / 6 / 8 channel audio<sup>(Note2)</sup></li> </ul> |
|                  | <ul> <li>Supports Line In ; Line Out ; MIC</li> </ul>                      |
|                  | <ul> <li>Surround Back Speaker (by optional Audio Combo Kit)</li> </ul>    |
|                  | <ul> <li>SPDIF In/Out connection</li> </ul>                                |
|                  | CD In connection                                                           |
| I/O Control      | ◆ IT8705F                                                                  |
| Hardware Monitor | System voltage detection                                                   |
|                  | CPU temperature detection                                                  |
|                  | CPU / System fan speed detection                                           |
|                  | CPU / System fan failure warning                                           |

(Note 1) It is recommended to use SATA (1.5Gb/s) hard disks.

(Note 2) To set up an 8 channel audio configuration, you must use Audio Combo Kit (optional device).

| Onboard SATA RAID   | • | Onboard VT8237R chipset (SATA0, SATA1)                         |
|---------------------|---|----------------------------------------------------------------|
|                     | • | supports data striping (RAID 0) or mirroring (RAID 1) function |
|                     | • | supports JBOD function                                         |
|                     | • | supports data transfer rate of up to 150 MB/s                  |
|                     | • | supports a maximum of 2 SATA connections                       |
| BIOS                | • | Use of licensed AWARD BIOS                                     |
|                     | • | Supports Q-Flash                                               |
| Additional Features | • | Supports @BIOS                                                 |
|                     | • | Supports EasyTune                                              |
| Overclocking        | * | Over Voltage via BIOS (CPU/ DDR/ AGP)                          |
|                     | • | Over Clock via BIOS (CPU)                                      |
| Form Factor         | • | ATX form factor; 29.5cm x 21.5cm                               |

#### 1-3 Installation of the CPU and Heatsink

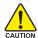

Before installing the CPU, please comply with the following conditions:

- Please make sure that the motherboard supports the CPU.
- Please take note of the one indented corner of the CPU. If you install the CPU in the wrong direction, the CPU will not insert properly. If this occurs, please change the insert direction of the CPU.
- 3. Please add an even layer of heat sink paste between the CPU and heatsink.
- Please make sure the heatsink is installed on the CPU prior to system use, otherwise overheating and permanent damage of the CPU may occur.
- 5. Please set the CPU host frequency in accordance with the processor specifications. It is not recommended that the system bus frequency be set beyond hardware specifications since it does not meet the required standards for the peripherals. If you wish to set the frequency beyond the proper specifications, please do so according to your hardware specifications including the CPU, graphics card, memory, hard drive, etc.

#### 1-3-1 Installation of the CPU

Check the processor pins to see that none are bent. Move the socket lever to the unlocked position as shown in Figure 1.(90° to the plane of the motherboard) prior to inserting the processor. The pin 1 location is designated on the processor by a copper triangle that matches up to a triangle on the socket as shown in Figure 2. Align the processor to the socket and gently lower it into place. Do not force the processor into the socket

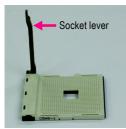

Fig.1
Position lever at a 90 degree angle.

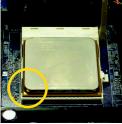

Fig.2
Pin 1 location on the Socket and Processor. Move the socket lever to the locked position while holding pressure on the center of the processor.

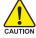

Please be careful when installing the CPU. The CPU will not fit if positioned incorrectly. Rather than applying force, please change the positioning of the CPU.

#### 1-3-2 Installation of the Heatsink

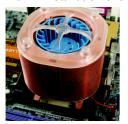

Fig.1

Before installing the heat sink, please first add an even layer of heat sink paste on the surface of the CPU. Install all the heat sink components (Please refer to the heat sink manual for detailed installation instructions).

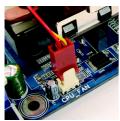

Fig.2

Please connect the heat sink power connector to the CPU\_FAN connector located on the motherboard so that the heat sink can properly function to prevent CPU overheating.

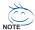

The heat sink may adhere to the CPU as a result of hardening of the heat sink paste. To prevent such an occurrence, it is suggested that either thermal tape rather than heat sink paste be used for heat dissipation or using extreme care when removing the heat sink.

#### 1-4 Installation of Memory

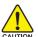

Before installing the memory modules, please comply with the following conditions:

- Please make sure that the memory used is supported by the motherboard. It is recommended that memory of similar capacity, specifications and brand be used.
- Before installing or removing memory modules, please make sure that the computer power is switched off to prevent hardware damage.
- 3. Memory modules have a foolproof insertion design. A memory module can be installed in only one direction. If you are unable to insert the module, please switch the direction.

The motherboard supports DDR memory modules, whereby BIOS will automatically detect memory capacity and specifications. Memory modules are designed so that they can be inserted only in one direction. The memory capacity used can differ with each slot.

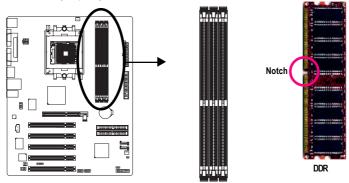

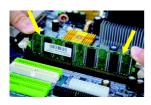

Fig.1
The DIMM socket has a notch, so the DIMM memory module can only fit in one direction. Insert the DIMM memory module vertically into the DIMM socket. Then push it down.

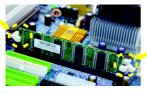

Fig.2
Close the plastic clip at both edges of the DIMM sockets to lock the DIMM module.

Reverse the installation steps when you wish to remove the DIMM module.

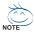

Please refer to the recommended memory configuration table below before installing memory.

Recommended Memory Configurations (SS: Single -Sided, DS:Double-Sided)

| Number of DIMMs |      | DIMM Socket |      | Max. Memory Speed |
|-----------------|------|-------------|------|-------------------|
|                 | DDR1 | DDR2        | DDR3 |                   |
| 1               | SS   | -           | -    | DDR 400           |
| 1               | -    | SS          | -    | DDR 400           |
| 1               | -    | -           | SS   | DDR 400           |
| 1               | DS   | -           | -    | DDR 400           |
| 1               | -    | DS          | -    | DDR 400           |
| 1               | -    | -           | DS   | DDR 400           |
| 2               | SS   | SS          | -    | DDR 400           |
| 2               | -    | SS          | SS   | DDR 400           |
| 2               | SS   | -           | SS   | DDR 400           |
| 2               | DS   | DS          | -    | DDR 400           |
| 2               | -    | DS          | DS   | DDR 333           |
| 2               | DS   | -           | DS   | DDR 400           |
| 3               | SS   | SS          | SS   | DDR 400           |
| 3               | DS   | DS          | DS   | DDR 333           |

#### 1-5 Installation of Expansion Cards

You can install your expansion card by following the steps outlined below:

- Read the related expansion card's instruction document before install the expansion card into the computer.
- 2. Remove your computer's chassis cover, screws and slot bracket from the computer.
- 3. Press the expansion card firmly into expansion slot in motherboard.
- 4. Be sure the metal contacts on the card are indeed seated in the slot.
- 5. Replace the screw to secure the slot bracket of the expansion card.
- 6. Replace your computer's chassis cover.
- 7. Power on the computer, if necessary, setup BIOS utility of expansion card from BIOS.
- 8. Install related driver from the operating system.

#### Installing an AGP VGA card:

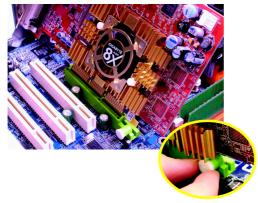

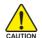

Please carefully pull out the small white-drawable bar at the end of the AGP slot when you try to install/uninstall the VGA card. Please align the VGA card to the onboard AGP slot and press firmly down on the slot. Make sure your VGA card is locked by the small white-drawable bar.

#### 1-6 I/O Back Panel Introduction

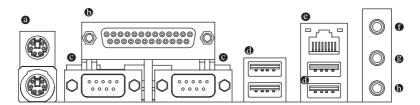

#### PS/2 Keyboard and PS/2 Mouse Connector

To install a PS/2 port keyboard and mouse, plug the mouse to the upper port (green) and the keyboard to the lower port (purple).

#### Parallel Port

The parallel port allows connection of a printer, scanner and other peripheral devices.

#### COMA, COMB (Serial Port)

Connects to serial-based mouse or data processing devices.

#### USB port

Before you connect your device(s) into USB connector(s), please make sure your device(s) such as USB keyboard, mouse, scanner, zip, speaker...etc. have a standard USB interface. Also make sure your OS supports USB controller. If your OS does not support USB controller, please contact OS vendor for possible patch or driver upgrade. For more information please contact your OS or device(s) vendors.

#### LAN Port

The provided Internet connection providing data transfer speeds of 10/100Mbps.

#### Line In

Devices like CD-ROM, walkman etc. can be connected to Line In jack.

#### Section Line Out

Connect the stereo speakers, earphone or front surround speakers to this connector.

#### MIC In

Microphone can be connected to MIC In jack.

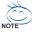

You can use audio software to configure 2-/4-/6-/8-channel audio function.

### 1-7 Connectors Introduction

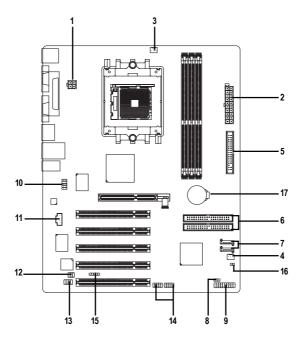

| 1) ATX_12V               | 10) F_AUDIO         |
|--------------------------|---------------------|
| 2) ATX (Power Connector) | 11) CD_IN           |
| 3) CPU_FAN               | 12) SPDIF_IO        |
| 4) SYS_FAN               | 13) SUR_CEN         |
| 5) FDD                   | 14) F_USB1 / F_USB2 |
| 6) IDE1 / IDE2           | 15) IR              |
| 7) SATA0 / SATA1         | 16) CLR_CMOS        |
| 8) PWR_LED               | 17) BATTERY         |
| 9) F_PANEL               |                     |

#### 1/2) ATX\_12V / ATX (Power Connector)

With the use of the power connector, the power supply can supply enough stable power to all the components on the motherboard. Before connecting the power connector, please make sure that all components and devices are properly installed. Align the power connector with its proper location on the motherboard and connect tightly.

The ATX\_12V power connector mainly supplies power to the CPU. If the ATX\_12V power connector is not connected, the system will not start.

#### Caution!

Please use a power supply that is able to handle the system voltage requirements. It is recommended that a power supply that can withstand high power consumption be used (300W or greater). If a power supply is used that does not provide the required power, the result can lead to an unstable system or a system that is unable to start.

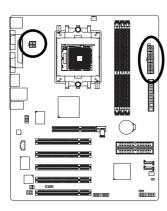

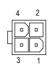

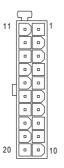

| Pin No. | Definition |
|---------|------------|
| 1       | GND        |
| 2       | GND        |
| 3       | +12V       |
| 4       | +12V       |

| Pin No. | Definition           |
|---------|----------------------|
| 1       | 3.3V                 |
| 2       | 3.3V                 |
| 3       | GND                  |
| 4       | +5V                  |
| 5       | GND                  |
| 6       | +5V                  |
| 7       | GND                  |
| 8       | Power Good           |
| 9       | 5V SB (stand by +5V) |
| 10      | +12V                 |
| 11      | 3.3V                 |
| 12      | -12V                 |
| 13      | GND                  |
| 14      | PS_ON(soft on/off)   |
| 15      | GND                  |
| 16      | GND                  |
| 17      | GND                  |
| 18      | -5V                  |
| 19      | +5V                  |
| 20      | +5V                  |

#### 3/4) CPU\_FAN / SYS\_FAN (Cooler Fan Power Connector)

The cooler fan power connector supplies a +12V power voltage via a 3-pin power connector and possesses a foolproof connection design.

Most coolers are designed with color-coded power connector wires. A red power connector wire indicates a positive connection and requires a +12V power voltage. The black connector wire is the ground wire (GND).

Please remember to connect the power to the cooler to prevent system overheating and failure. Caution!

Please remember to connect the power to the CPU fan to prevent CPU overheating and failure.

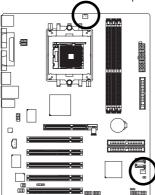

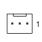

| Pin No. | Definition |
|---------|------------|
| 1       | GND        |
|         | ****       |
| 2       | +12V       |
| 3       | Sense      |

#### 5) FDD (FDD Connector)

The FDD connector is used to connect the FDD cable while the other end of the cable connects to the FDD drive. The types of FDD drives supported are: 360KB, 720KB, 1.2MB, 1.44MB and 2.88MB. Please connect the red power connector wire to the pin1 position.

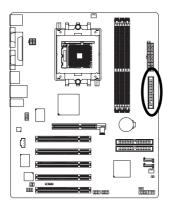

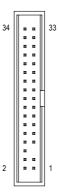

#### 6) IDE1 / IDE2 (IDE Connector)

An IDE device connects to the computer via an IDE connector. One IDE connector can connect to one IDE cable, and the single IDE cable can then connect to two IDE devices (hard drive or optical drive). If you wish to connect two IDE devices, please set the jumper on one IDE device as Master and the other as Slave (for information on settings, please refer to the instructions located on the IDE device).

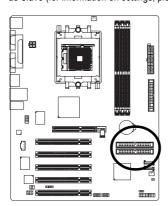

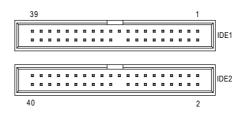

#### 7) SATA0/ SATA1 (Serial ATA Connector)

Serial ATA can provide up to 150MB/s transfer rate. Please refer to the BIOS setting for the Serial ATA and install the proper driver in order to work properly.

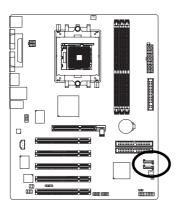

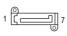

| Pin No. | Definition |
|---------|------------|
| 1       | GND        |
| 2       | TXP        |
| 3       | TXN        |
| 4       | GND        |
| 5       | RXN        |
| 6       | RXP        |
| 7       | GND        |

#### 8) PWR\_LED

PWR\_LED is connect with the system power indicator to indicate whether the system is on/off. It will blink when the system enters suspend mode.

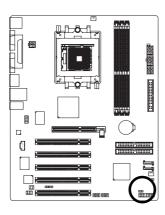

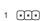

| Pin No. | Definition |
|---------|------------|
| 1       | MPD+       |
| 2       | MPD-       |
| 3       | MPD-       |

#### 9) F\_PANEL (Front Panel Jumper)

Please connect the power LED, PC speaker, reset switch and power switch etc of your chassis front panel to the F\_PANEL connector according to the pin assignment below.

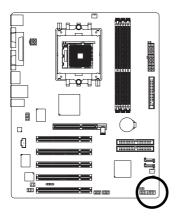

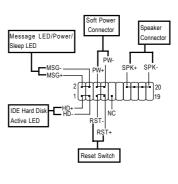

| HD (IDE Hard Disk Active LED)    | Pin 1: LED anode(+)          |
|----------------------------------|------------------------------|
| (Blue)                           | Pin 2: LED cathode(-)        |
| SPEAK (Speaker Connector)        | Pin 1: Power                 |
| (Amber)                          | Pin 2- Pin 3: NC             |
|                                  | Pin 4: Data(-)               |
| RES (Reset Switch)               | Open: Normal                 |
| (Green)                          | Close: Reset Hardware System |
| PW (Power Switch)                | Open: Normal                 |
| (Red)                            | Close: Power On/Off          |
| MSG(Message LED/Power/Sleep LED) | Pin 1: LED anode(+)          |
| (Yellow)                         | Pin 2: LED cathode(-)        |
| NC (Purple)                      | NC                           |

#### 10) F\_AUDIO (Front Audio Panel Connector)

If you want to use Front Audio connector, you must remove 5-6, 9-10 Jumper.

In order to utilize the front audio header, your chassis must have front audio connector. Also please make sure the pin assignment on the cable is the same as the pin assignment on the MB header. To find out if the chassis you are buying support front audio connector, please contact your dealer. Please note, you can have the alternative of using front audio connector or of using rear audio connector to play sound.

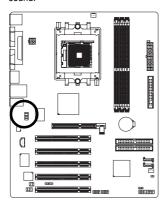

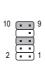

| Pin No. | Definition               |
|---------|--------------------------|
| 1       | MIC                      |
| 2       | GND                      |
| 3       | MIC_BIAS                 |
| 4       | POWER                    |
| 5       | FrontAudio(R)            |
| 6       | Rear Audio (R)/ Return R |
| 7       | NC                       |
| 8       | No Pin                   |
| 9       | FrontAudio (L)           |
| 10      | Rear Audio (L)/ Return L |

#### 11) CD\_IN (CD In Connector)

Connect CD-ROM or DVD-ROM audio out to the connector.

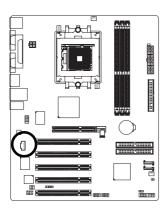

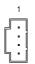

| Pin No. | Definition |
|---------|------------|
| 1       | CD-L       |
| 2       | GND        |
| 3       | GND        |
| 4       | CD-R       |

#### 12) SPDIF\_IO (SPDIF In / Out Connector)

The SPDIF output is capable of providing digital audio to external speakers or compressed AC3 data to an external Dolby Digital Decoder. Use this feature only when your stereo system has digital input and output function. Use SPDIF in feature only when your device has digital output function. Be careful with the polarity of the SPDIF\_IO connector. Check the pin assignment carefully while you connect the SPDIF cable, incorrect connection between the cable and connector will make the device unable to work or even damage it. For optional SPDIF cable, please contact your local dealer.

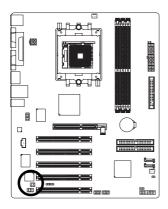

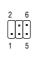

| Pin No. | Definition |  |
|---------|------------|--|
| 1       | Power      |  |
| 2       | No Pin     |  |
| 3       | SPDIF      |  |
| 4       | SPDIFI     |  |
| 5       | GND        |  |
| 6       | GND        |  |

#### 13) SUR\_CEN (Surround Center Connector)

Please contact your nearest dealer for optional SUR\_CEN cable.

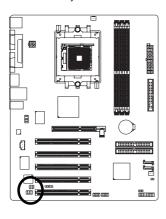

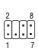

| Pin No. | Definition |
|---------|------------|
| 1       | SUR OUTL   |
| 2       | SUR OUTR   |
| 3       | GND        |
| 4       | No Pin     |
| 5       | CENTER_OUT |
| 6       | BASS_OUT   |
| 7       | AUX_L      |
| 8       | AUX_R      |
|         |            |

#### 14) F\_USB1 / F\_USB2 (Front USB Connector)

Be careful with the polarity of the front USB connector. Check the pin assignment carefully while you connect the front USB cable, incorrect connection between the cable and connector will make the device unable to work or even damage it. For optional front USB cable, please contact your local dealer.

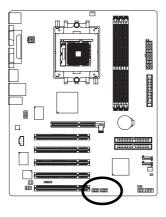

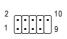

| Pin No.    | Definition |
|------------|------------|
| I III INO. |            |
| 1          | Power      |
| 2          | Power      |
| 3          | USB DX-    |
| 4          | USB Dy-    |
| 5          | USB DX+    |
| 6          | USB Dy+    |
| 7          | GND        |
| 8          | GND        |
| 9          | No Pin     |
| 10         | NC         |

#### 15) IR

Check the pin assignments carefully while you connect the IR cable because incorrect connection between the cable and connector will make the device unable to work or even damage it. For optional IR cable, please contact your local dealer.

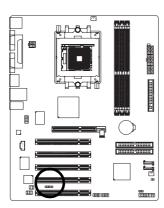

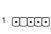

| Pin No. | Definition |
|---------|------------|
| 1       | Power      |
| 2       | No Pin     |
| 3       | IRRX       |
| 4       | GND        |
| 5       | IRTX       |

#### 16) CLR\_CMOS (Clear CMOS)

You may clear the CMOS data to its default values by this jumper. To clear CMOS, temporarily short 1-2 pin. Default doesn't include the "Shunter" to prevent from improper use this jumper.

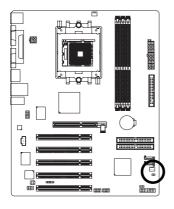

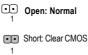

#### 17) BATTERY

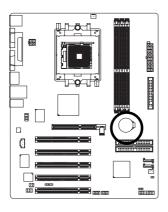

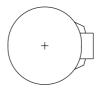

- Danger of explosion if battery is incorrectly replaced.
- Replace only with the same or equivalent type recommended by the manufacturer.
- Dispose of used batteries according to the manufacturer's instructions.

If you want to erase CMOS...

- 1. Turn OFF the computer and unplug the power cord.
- Take out the battery gently and put it aside for about 10 minutes.(Or you can use a metal object to connect the positive and negative pins in the battery holder to makethem short for one minute.)
- 3. Re-install the battery.
- 4. Plug the power cord and turn ON the computer.

| - |  |  |
|---|--|--|

# **Chapter 2 BIOS Setup**

BIOS (Basic Input and Output System) includes a CMOS SETUP utility which allows user to configure required settings or to activate certain system features.

The CMOS SETUP saves the configuration in the CMOS SRAM of the motherboard.

When the power is turned off, the battery on the motherboard supplies the necessary power to the CMOS SRAM.

When the power is turned on, pushing the <Del> button during the BIOS POST (Power-On Self Test) will take you to the CMOS SETUP screen. You can enter the BIOS setup screen by pressing "Ctrl + F1".

When setting up BIOS for the first time, it is recommended that you save the current BIOS to a disk in the event that BIOS needs to be reset to its original settings. If you wish to upgrade to a new BIOS, either GIGABYTE's Q-Flash or @BIOS utility can be used.

Q-Flash allows the user to quickly and easily update or backup BIOS without entering the operating system. @BIOS is a Windows-based utility that does not require users to boot to DOS before upgrading BIOS but directly download and update BIOS from the Internet.

#### **CONTROL KEYS**

| <↑><↓><←><            | → > Move to select item                                                  |  |  |
|-----------------------|--------------------------------------------------------------------------|--|--|
| <enter></enter>       | Select Item                                                              |  |  |
| <esc></esc>           | Main Menu - Quit and not save changes into CMOS Status Page Setup Menu   |  |  |
|                       | and Option Page Setup Menu - Exit current page and return to Main Menu   |  |  |
| <page up=""></page>   | Increase the numeric value or make changes                               |  |  |
| <page down=""></page> | Decrease the numeric value or make changes                               |  |  |
| <f1></f1>             | General help, only for Status Page Setup Menu and Option Page Setup Menu |  |  |
| <f2></f2>             | Item Help                                                                |  |  |
| <f5></f5>             | Restore the previous CMOS value from CMOS, only for Option Page Setup    |  |  |
|                       | Menu                                                                     |  |  |
| <f6></f6>             | Load the Fail-Safe Defaults CMOS value from BIOS default table           |  |  |
| <f7></f7>             | Load the Optimized Defaults                                              |  |  |
| <f8></f8>             | Q-Flash utility                                                          |  |  |
| <f9></f9>             | System Information                                                       |  |  |
| <f10></f10>           | Save all the CMOS changes, only for Main Menu                            |  |  |
|                       |                                                                          |  |  |

#### Main Menu

The on-line description of the highlighted setup function is displayed at the bottom of the screen.

#### Status Page Setup Menu / Option Page Setup Menu

Press <F1> to pop up a small help window that describes the appropriate keys to use and the possible selections for the highlighted item. To exit the Help Window press <Esc>.

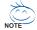

The BIOS Setup menus described in this chapter are for reference only and may differ from the exact settings for your motherboard.

#### The Main Menu (For example: BIOS Ver. : E8)

Once you enter Award BIOS CMOS Setup Utility, the Main Menu (as figure below) will appear on the screen. Use arrow keys to select among the items and press <Enter> to accept or enter the sub-menu.

| CMOS Setup Utility-Copyright (C) 1984-2004 Award Software |                            |                         |  |  |
|-----------------------------------------------------------|----------------------------|-------------------------|--|--|
|                                                           | Standard CMOS Features     | Top Performance         |  |  |
|                                                           | Advanced BIOS Features     | Load Fail-Safe Defaults |  |  |
|                                                           | Integrated Peripherals     | Load Optimized Defaults |  |  |
|                                                           | Power Management Setup     | Set Supervisor Password |  |  |
|                                                           | PnP/PCI Configurations     | Set User Password       |  |  |
|                                                           | PC Health Status           | Save & Exit Setup       |  |  |
|                                                           | Frequency/Voltage Control  | Exit Without Saving     |  |  |
|                                                           | Esc: Quit                  | ↑↓→←: Select Item       |  |  |
|                                                           | F8: Q-Flash                | F10: Save & Exit Setup  |  |  |
|                                                           | Time, Date, Hard Disk Type |                         |  |  |

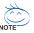

If you can't find the setting you want, please press "Ctrl+F1" to search the advanced option hidden.

#### Standard CMOS Features

This setup page includes all the items in standard compatible BIOS.

#### Advanced BIOS Features

This setup page includes all the items of Award special enhanced features.

#### ■ Integrated Peripherals

This setup page includes all onboard peripherals.

#### ■ Power Management Setup

This setup page includes all the items of Green function features.

#### ■ PnP/PCI Configuration

This setup page includes all the configurations of PCI & PnP ISA resources.

#### ■ PC Health Status

This setup page is the System auto detect Temperature, voltage, fan, speed.

#### ■ Frequency/Voltage Control

This setup page is control CPU clock and frequency ratio.

#### ■ Top Performance

If you wish to maximize the performance of your system, enable Top Performance.

#### Load Fail-Safe Defaults

Fail-Safe Defaults indicates the value of the system parameters which the system would be in safe configuration.

#### ■ Load Optimized Defaults

Optimized Defaults indicates the value of the system parameters which the system would be in best performance configuration.

#### ■ Set Supervisor Password

Change, set, or disable password. It allows you to limit access to the system and Setup, or just to Setup.

#### ■ Set User Password

Change, set, or disable password. It allows you to limit access to the system.

#### ■ Save & Exit Setup

Save CMOS value settings to CMOS and exit setup.

#### **■** Exit Without Saving

Abandon all CMOS value changes and exit setup.

#### Standard CMOS Features 2-1

| CMOS Setup Utility-Copyright (C) 1984-2004 Award Software<br>Standard CMOS Features |                                                                          |                                 |  |  |
|-------------------------------------------------------------------------------------|--------------------------------------------------------------------------|---------------------------------|--|--|
| Date (mm:dd:yy)                                                                     | Thu, Jun 17 2004                                                         | Item Help                       |  |  |
| Time (hh:mm:ss)                                                                     | 22:31:24                                                                 | Menu Level▶                     |  |  |
| ▶ IDE Channel 0 Master                                                              | [None]                                                                   | Change the day, month,          |  |  |
| ▶ IDE Channel 0 Slave                                                               | [None]                                                                   | year                            |  |  |
| ▶ IDE Channel 1 Master                                                              | [None]                                                                   |                                 |  |  |
| ▶ IDE Channel 1 Slave                                                               | [None]                                                                   | <week></week>                   |  |  |
| ▶ IDE Channel 2 Master                                                              | [None]                                                                   | Sun. to Sat.                    |  |  |
| ▶ IDE Channel 3 Master                                                              | [None]                                                                   |                                 |  |  |
|                                                                                     |                                                                          | <month></month>                 |  |  |
| Drive A                                                                             | [1.44M, 3.5"]                                                            | Jan. to Dec.                    |  |  |
| Drive B                                                                             | [None]                                                                   |                                 |  |  |
| Floppy 3 Mode Support                                                               | [Disabled]                                                               | <day> 1 to 31 (or maximum</day> |  |  |
| Halt On                                                                             | [All, But Keyboard]                                                      | allowed in the month)           |  |  |
| Base Memory                                                                         |                                                                          | <year></year>                   |  |  |
| Extended Memory                                                                     |                                                                          | 1999 to 2098                    |  |  |
| Total Memory                                                                        | 512M                                                                     |                                 |  |  |
| ↑↓→←: Move Enter: Select<br>F5: Previous Values                                     | +/-/PU/PD: Value F10: Save ESC: F6: Fail-Safe Defaults F7: Optimized Def |                                 |  |  |

#### Date

The date format is <week>, <month>, <day>, <year>.

▶ Week The week, from Sun to Sat, determined by the BIOS and is display only

**▶** Month The month, Jan. Through Dec.

The day, from 1 to 31 (or the maximum allowed in the month) ▶ Day

▶ Year The year, from 1999 through 2098

#### → Time

The times format in <hour> <minute> <second>. The time is calculated base on the 24-hour militarytime clock. For example, 1 p.m. is 13:00:00.

#### IDE Channel 0 Master/Slave; IDE Channel 1 Master/Slave

>> IDE HDD Auto-Detection Press "Enter" to select this option for automatic device detection.

▶ IDE Channel 0 Master/Slave; IDE Channel 1 Master/Slave setup. You can use one of three methods:

Auto Allows BIOS to automatically detect IDE devices during POST. (Default value)

None Select this if no IDE devices are used and the system will skip the automatic

detection step and allow for faster system start up.

User can manually input the correct settings. Manual

▶ Access Mode Use this to set the access mode for the hard drive. The four options are:

CHS/LBA/Large/Auto(default:Auto)

#### → IDE Channel 2/3 Master

>> IDE HDD Auto-Detection Press "Enter" to select this option for automatic device detection.

>> Extended IDE Drive setup You can use one of two methods:

Auto Allows BIOS to automatically detect IDE devices during POST. (Default value) None

Select this if no IDE devices are used and the system will skip the automatic

detection step and allow for faster system start up.

Access Mode Use this to set the access mode for the hard drive. The two options are:

Large/Auto(default:Auto)

➤ Capacity Capacity of currently installed hard disk.

Hard drive information should be labeled on the outside drive casing. Enter the appropriate option based on this information.

➤ Cylinder
 ➤ Head
 ➤ Precomp
 ➤ Landing Zone
 ➤ Sector
 Number of cylinders
 Number of heads
 Write precomp
 Landing zone
 Number of sectors

If a hard disk has not been installed, select NONE and press <Enter>.

#### → Drive A/Drive B

The category identifies the types of floppy disk drive A or drive B that has been installed in the computer.

None No floppy drive installed

→ 360K, 5.25"
 → 1.2M, 5.25"
 5.25 inch PC-type standard drive; 360K byte capacity.
 → 1.2M, 5.25"
 5.25 inch AT-type high-density drive; 1.2M byte capacity

(3.5 inch when 3 Mode is Enabled).

→ 720K, 3.5"
→ 1.44M, 3.5"
→ 2.88M, 3.5"
3.5 inch double-sided drive; 1.44M byte capacity.
→ 2.88M, 3.5"
→ 3.5 inch double-sided drive; 2.88M byte capacity.

#### Floppy 3 Mode Support (for Japan Area)

Disabled Normal Floppy Drive. (Default value)
 Drive A
 Drive A is 3 mode Floppy Drive.
 Drive B is 3 mode Floppy Drive.
 Both Drive A & B are 3 mode Floppy Drives.

#### → Halt on

The category determines whether the computer will stop if an error is detected during power up.

will be prompted.

→ All Errors
 → All, But Keyboard
 The system boot will not stop for a keyboard error; it will stop for all other

errors. (Default value)

→ All, But Diskette
 → All, But Disk/Key
 The system boot will not stop for a disk error; it will stop for all other errors.
 The system boot will not stop for a keyboard or disk error; it will stop for all

other errors

#### → Memory

The category is display-only which is determined by POST (Power On Self Test) of the BIOS.

#### → Base Memory

The POST of the BIOS will determine the amount of base (or conventional) memory installed in the system.

The value of the base memory is typically 512K for systems with 512K memory installed on the motherboard, or 640K for systems with 640K or more memory installed on the motherboard.

#### >> Extended Memory

The BIOS determines how much extended memory is present during the POST.

This is the amount of memory located above 1 MB in the CPU's memory address map.

#### **▶ Total Memory**

This item displays the memory size that used.

#### 2-2 Advanced BIOS Features

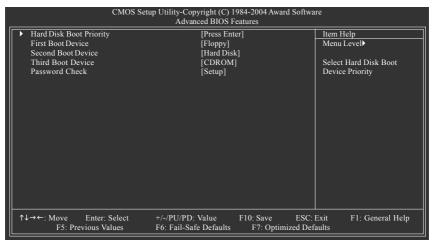

#### Hard Disk Boot Priority

Select boot sequence for onboard(or add-on cards) SCSI, RAID, etc.

Use  $<\uparrow>$  or  $<\downarrow>$  to select a device, then press<+> to move it up, or <-> to move it down the list. Press <ESC> to exit this menu.

#### First / Second / Third Boot Device

| Floppy             | Select your boot device priority by Floppy.    |
|--------------------|------------------------------------------------|
| ▶ LS120            | Select your boot device priority by LS120.     |
| ▶ Hard Disk        | Select your boot device priority by Hard Disk. |
| <b>▶</b> CDROM     | Select your boot device priority by CDROM.     |
| <b>▶</b> ZIP       | Select your boot device priority by ZIP.       |
| ▶ USB-FDD          | Select your boot device priority by USB-FDD.   |
| ▶ USB-ZIP          | Select your boot device priority by USB-ZIP.   |
| <b>▶</b> USB-CDROM | Select your boot device priority by USB-CDROM. |
| ▶ USB-HDD          | Select your boot device priority by USB-HDD.   |
| ▶ Legacy LAN       | Select your boot device priority by LAN.       |
| ▶ Disabled         | Select your boot device priority by Disabled.  |
|                    |                                                |

#### → Password Check

| ▶ System | The system can not boot and can not access to Setup page will be denied if the      |
|----------|-------------------------------------------------------------------------------------|
|          | correct password is not entered at the prompt.                                      |
| → Setup  | The system will boot, but access to Setup will be denied if the correct password is |
|          | not entered at the prompt. (Default value)                                          |

#### 2-3 Integrated Peripherals

| CMOS Setup Utility-Copyright (C) 1984-2004 Award Software<br>Integrated Peripherals |                                          |                       |  |
|-------------------------------------------------------------------------------------|------------------------------------------|-----------------------|--|
| IDE DMA transfer access                                                             | [Enabled]                                | Item Help             |  |
| OnChip IDE Channel 0                                                                | [Enabled]                                | Menu Level▶           |  |
| OnChip IDE Channel 1                                                                | [Enabled]                                | 1                     |  |
| OnChip Serial ATA                                                                   | [Enabled]                                | 1                     |  |
| SATA Mode                                                                           | [RAID]                                   | 1                     |  |
| AC97 Audio                                                                          | [Auto]                                   | 1                     |  |
| USB 1.1 Controller                                                                  | [Enabled]                                | 1                     |  |
| USB 2.0 Controller                                                                  | [Enabled]                                | 1                     |  |
| USB Keyboard Support                                                                | [Disabled]                               | 1                     |  |
| USB Mouse Support                                                                   | [Disabled]                               | 1                     |  |
| Onboard H/W LAN                                                                     | [Enabled]                                | 1                     |  |
| OnBoard LAN Boot ROM                                                                | [Disabled]                               | 1                     |  |
| Onboard FDC Controller                                                              | [Enabled]                                | 1                     |  |
| Onboard Serial Port 1                                                               | [3F8/IRQ4]                               | 1                     |  |
| Onboard Serial Port 2                                                               | [2F8/IRQ3]                               | 1                     |  |
| UART Mode Select                                                                    | [Normal]                                 | 1                     |  |
| x UR2 Duplex Mode                                                                   |                                          | 1                     |  |
| Onboard Parallel Port                                                               | [378/IRQ7]                               | 1                     |  |
| Parallel Port Mode                                                                  | [SPP]                                    | 1                     |  |
| Midi Port Address                                                                   | [Disabled]                               | 1                     |  |
| x Midi Port IRQ                                                                     | 10                                       |                       |  |
| ↑↓→←: Move Enter: Select                                                            | +/-/PU/PD: Value F10: Save ESC:          | Exit F1: General Help |  |
| F5: Previous Values                                                                 | F6: Fail-Safe Defaults F7: Optimized Def | faults                |  |

#### □ IDE DMA transfer access

▶ Enabled Enable IDE DMA transfer access. (Default value)

▶ Disabled Disable this function.

#### OnChip IDE Channel0

➤ Enabled Enable onboard 1st channel IDE port.(Default value)

▶ Disabled Disable onboard 1st channel IDE port.

#### OnChip IDE Channel1

► Enabled Enable onboard 2nd channel IDE port.(Default value)

▶ Disabled Disable onboard 2nd channel IDE port.

#### OnChip Serial ATA

► Enabled Enable VT8237R Serial ATA support.(Default value)

▶ Disabled Disable this function.

#### → SATA Mode

▶ RAID Set onboard SATA mode to RAID.(Default value)

▶ IDE Set onboard SATA mode to IDE.

#### → AC97 Audio

➤ Auto Autodetect onboard AC'97 audio function. (Default value)

▶ Disabled Disable this function.

#### → USB 1.1 Controller

▶ Disabled Disable USB 1.1 controller.

➤ Enabled Enable USB 1.1 controller. (Default value)

#### □ USB 2.0 Controller

▶ Disabled Disable USB 2.0 controller.

▶ Enabled Enable USB 2.0 controller. (Default value)

#### USB Keyboard Support

▶ Enabled Enable USB keyboard support.

▶ Disabled Disable USB keyboard support. (Default value)

#### □ USB Mouse Support

➤ Enabled Enable USB mouse support.

▶ Disabled Disable USB mouse support. (Default value)

#### Onboard H/W LAN

➤ Enabled Enable onboard LAN chip function. (Default value)

▶ Disabled Disable onboard LAN chip function.

#### OnBoard LAN Boot ROM

This function decide whether to invoke the boot ROM of the onboard LAN chip.

▶ Enabled Enable this function.

▶ Disabled Disable this function. (Default value)

#### Onboard FDC Controller

➤ Enabled Enable onboard FDC controller. (Default value)

▶ Disabled Disable onboard FDC controller.

#### Onboard Serial Port 1

→ Auto BIOS will automatically setup the port 1 address.

⇒ 3F8/IRQ4 Enable onboard Serial port 1 and address is 3F8. (Default value)

▶ 2F8/IRQ3 Enable onboard Serial port 1 and address is 2F8.
 ▶ 3E8/IRQ4 Enable onboard Serial port 1 and address is 3E8.
 ▶ 2E8/IRQ3 Enable onboard Serial port 1 and address is 2E8.

▶ Disabled Disable onboard Serial port 1.

#### Onboard Serial Port 2

→ Auto BIOS will automatically setup the port 2 address.
 → 3F8/IRQ4 Enable onboard Serial port 2 and address is 3F8.

→ 2F8/IRQ3 Enable onboard Serial port 2 and address is 2F8. (Default value)

→ 3E8/IRQ4 Enable onboard Serial port 2 and address is 3E8.
 → 2E8/IRQ3 Enable onboard Serial port 2 and address is 2E8.

▶ Disabled Disable onboard Serial port 2.

#### UART Mode Select

This item allows you to determine which Infra Red(IR) function of Onboard I/O chip.

▶ Normal Set onboard I/O chip UART to Normal mode.(Default value)

▶ IrDA Set onboard I/O chip UART to IrDA mode.
 ▶ ASKIR Set onboard I/O chip UART to ASKIR mode.

## □ UR2 Duplex Mode

This feature allows you to select IR mode.

This function is available only when UART Mode Select is not set to Normal.

→ Half IR Function Duplex Half. (Default value)

➤ Full IR Function Duplex Full.

#### → Onboard Parallel Port

▶ Disabled Disable onboard LPT port.

▶ 378/IRQ7 Enable onboard LPT port and address is 378/IRQ7. (Default value)

278/IRQ5
 Benable onboard LPT port and address is 278/IRQ5.
 3BC/IRQ7
 Enable onboard LPT port and address is 3BC/IRQ7.

#### Parallel Port Mode

▶ SPP Using Parallel port as Standard Parallel Port. (Default value)

▶ EPP Using Parallel port as Enhanced Parallel Port.
 ▶ ECP Using Parallel port as Extended Capabilities Port.
 ▶ ECP+EPP Using Parallel port as ECP and EPP mode.

#### Midi Port Address

→ 300 Set Midi Port Address to 300.
 → 330 Set Midi Port Address to 330.
 → Disabled Disable this function. (Default value)

#### → Midi Port IRQ

→ 5 Set Midi Port IRQ to 5.

▶ 10 Set Midi Port IRQ to 10. (Default value)

# 2-4 Power Management Setup

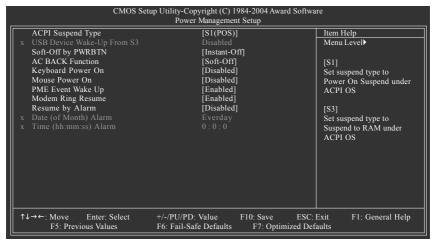

## → ACPI Suspend Type

▶ S1(POS) Set ACPI suspend type to S1/POS(Power On Suspend). (Default value)

⇒ S3(STR) Set ACPI suspend type to S3/STR(Suspend To RAM).

#### USB Device Wake-Up From S3

▶ Disabled Disable USB Device Wake-Up from S3. (Default value)

▶ Enabled Enable USB Device Wake-Up from S3.

#### Soft-Off by PWRBTN

▶ Instant-Off Press power button then Power off instantly. (Default value)

➤ Delay 4 Sec. Press power button 4 sec. to Power off. Enter suspend if button is pressed less than 4 sec.

#### → AC BACK Function

▶ Memory When AC-power back to the system, the system will be back to the last state

before AC-power is lost.

➤ Soft-Off When AC-power back to the system, the system will be in "Off" state. (Default

value)

Full-On When AC-power back to the system, the system always in "On" state.

#### Keyboard Power On

▶ Password Enter from 1 to 8 characters to set the Keyboard Power On Password.

▶ Disabled Disabled this function. (Default value)

Keyboard 98 If your keyboard have "POWER Key" button, you can press the key to power on the system.

#### Mouse Power On

▶ Disabled Disabled this function. (Default value)

▶ Enabled Double click on PS/2 mouse left button to power on the system.

## → PME Event Wake Up

This feature requires an ATX power supply that provides at least 1A on the 5VSB lead.

▶ Disabled Disable this function.

▶ Enabled Enable PME as wake up event. (Default value)

## → Modem Ring Resume

An incoming call via modem can awake the system from any suspend state.

▶ Disabled Disable Modem Ring Resume function.

➤ Enabled Enable Modem Ring Resume function. (Default value)

# □ Resume by Alarm

You can set "Resume by Alarm" item to enabled and key in Date/Time to power on system.

➤ Disabled Disable this function. (Default value)

➤ Enabled Enable alarm function to POWER ON system.

If Resume by Alarm is Enabled.

▶ Date (of Month) Alarm : Everyday, 1~31

▶ Time (hh: mm: ss) Alarm: (0~23): (0~59): (0~59)

# 2-5 PnP/PCI Configurations

| CMOS Setup Utility-Copyright (C) 1984-2004 Award Software PnP/PCI Configurations |                                                                      |                                            |  |  |  |
|----------------------------------------------------------------------------------|----------------------------------------------------------------------|--------------------------------------------|--|--|--|
| PCI 1/5 IRQ Assignment                                                           | [Auto]                                                               | Item Help                                  |  |  |  |
| PCI 2 IRQ Assignment                                                             | [Auto]                                                               | Menu Level▶                                |  |  |  |
| PCI 3 IRQ Assignment                                                             | [Auto]                                                               | '                                          |  |  |  |
| PCI 4 IRQ Assignment                                                             | [Auto]                                                               | Device(s) using this<br>INT:               |  |  |  |
|                                                                                  |                                                                      | USB 1.1 Host Cntrlr                        |  |  |  |
|                                                                                  |                                                                      | -Bus 0 Dev16 Func 1<br>USB 1.1 Host Cntrlr |  |  |  |
|                                                                                  |                                                                      | -Bus 0 Dev16 Func 0                        |  |  |  |
|                                                                                  |                                                                      | "" ' ' ' ' ' '                             |  |  |  |
|                                                                                  |                                                                      | '                                          |  |  |  |
|                                                                                  |                                                                      | '                                          |  |  |  |
|                                                                                  |                                                                      | !                                          |  |  |  |
|                                                                                  |                                                                      | !                                          |  |  |  |
|                                                                                  |                                                                      | '                                          |  |  |  |
|                                                                                  |                                                                      |                                            |  |  |  |
| ↑↓→←: Move Enter: Select<br>F5: Previous Values                                  | +/-/PU/PD: Value F10: Save E<br>F6: Fail-Safe Defaults F7: Optimized | SC: Exit F1: General Help<br>Defaults      |  |  |  |

PCI 1/5 IRQ Assignment

▶ Auto Auto assign IRQ to PCI 1/PCI 5. (Default value)
 ▶ 3,4,5,7,9,10,11,12,14,15
 Set IRQ 3,4,5,7,9,10,11,12,14,15 to PCI 1/PCI 5.

PCI 2 IRQ Assignment

▶ Auto Auto assign IRQ to PCI 2. (Default value)
 ▶ 3,4,5,7,9,10,11,12,14,15 to PCI 2.

PCI 3 IRQ Assignment

➤ Auto Auto assign IRQ to PCI 3. (Default value)
 ➤ 3,4,5,7,9,10,11,12,14,15 to PCI 3.
 Set IRQ 3,4,5,7,9,10,11,12,14,15 to PCI 3.

→ PCI 4 IRQ Assignment

→ Auto Auto assign IRQ to PCI 4. (Default value)
 → 3,4,5,7,9,10,11,12,14,15 to PCI 4.

# 2-6 PC Health Status

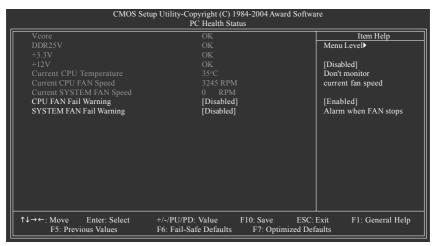

- Current Voltage(V) Vcore / DDR25V / +3.3V / +12V
  - >> Detect system's voltage status automatically.
- Current CPU Temperature
  - >> Detect CPU temperature automatically.
- Current CPU/SYSTEM FAN Speed (RPM)
  - ▶ Detect CPU/SYSTEM Fan speed status automatically.
- CPU/SYSTEM FAN Fail Warning
  - ▶ Disabled Disable fan fail warning function disable. (Default value)
  - ➤ Enabled Enable fan fail warning function enable.

- 41 -

# 2-7 Frequency/Voltage Control

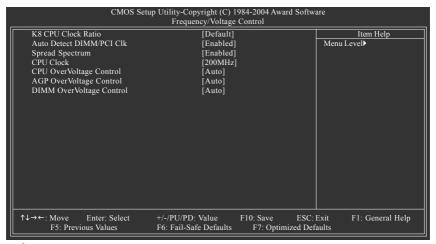

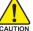

Incorrect using these features may cause your system broken. For power end-user use only.

# 

▶ Default Set CPU clock ratio to default. (Default value)

>> x4 800MHz~x10 2000MHz Set CPU clock ratio from x4 800MHz to x10 2000MHz.

#### → Auto Detect DIMM/PCI clk

▶ Enabled Detect the DIMM/PCI clock automatically. (Default value)

▶ Disabled Disable this function.

#### → Spread Spectrum

➤ Enabled Enable clock spread spectrum. (Default value)

▶ Disabled Disable this function

#### → CPU Clock

→ 200MHz ~ 255MHz Set CPU Host Clock from 200MHz to 255MHz.

Incorrectly using this function may damage your system. For power users only.

#### □ CPU OverVoltage Control

➤ Auto Set CPU voltage as CPU required. (Default value)

→ +5% Increase CPU voltage by 5%.
 → +7.5% Increase CPU voltage by 7.5%.
 → +10% Increase CPU voltage by 10%.

Warning: CPU may be damaged or CPU life-cycle may be reduced when CPU is over-voltage.

#### AGP OverVoltage Control

➤ Auto Set AGP voltage as AGP required. (Default value)

→ +0.1v Increase AGP voltage +0.1V.→ +0.2v Increase AGP voltage +0.2V.

## → DIMM OverVoltage control

➤ Auto Supply DIMM voltage as DIMM required. (Default value)

→ +0.1V Increase DIMM voltage +0.1V.
→ +0.2V Increase DIMM voltage +0.2V.

Please note that by overclocking your system through the increase of the DDR voltage, damage to the memory may occur.

# 2-8 Top Performance

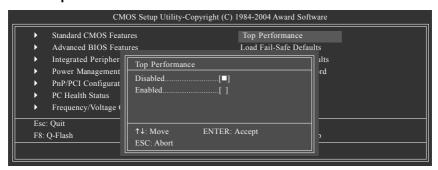

If you wish to maximize the performance of your system, enable "Top Performance."

- ▶ Disabled Disable this function. (Default Value)
- ▶ Enabled Enable Top Performance function.

Top Performance" will increase H/W working speed. Different system configuration (both H/W component and OS) will affect the result. For example, the same H/W configuration might not run properly with Windows XP, but works smoothly with Windows NT. Therefore, if your system is not perform enough, the reliability or stability problem will appear sometimes, and we will recommend you disabling the option to avoid the problem as mentioned above.

# 2-9 Load Fail-Safe Defaults

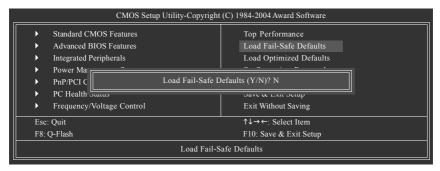

Fail-Safe defaults contain the most appropriate values of the system parameters that allow minimum system performance.

# 2-10 Load Optimized Defaults

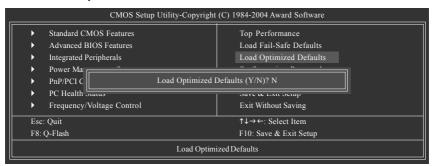

Selecting this field loads the factory defaults for BIOS and Chipset Features which the system automatically detects.

# 2-11 Set Supervisor/User Password

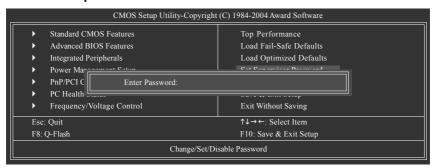

When you select this function, the following message will appear at the center of the screen to assist you in creating a password.

Type the password, up to eight characters, and press <Enter>. You will be asked to confirm the password. Type the password again and press <Enter>. You may also press <Esc> to abort the selection and not enter a password.

To disable password, just press <Enter> when you are prompted to enter password. A message

"PASSWORD DISABLED" will appear to confirm the password being disabled. Once the password is disabled, the system will boot and you can enter Setup freely.

The BIOS Setup program allows you to specify two separate passwords:

SUPERVISOR PASSWORD and a USER PASSWORD. When disabled, anyone may access all BIOS Setup program function. When enabled, the Supervisor password is required for entering the BIOS Setup program and having full configuration fields, the User password is required to access only basic items.

If you select "System" at "Password Check" in Advance BIOS Features Menu, you will be prompted for the password every time the system is rebooted or any time you try to enter Setup Menu.

If you select "Setup" at "Password Check" in Advance BIOS Features Menu, you will be prompted only when you try to enter Setup.

# 2-12 Save & Exit Setup

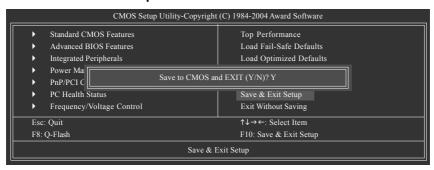

Type "Y" will quit the Setup Utility and save the user setup value to RTC CMOS.

Type "N" will return to Setup Utility.

# 2-13 Exit Without Saving

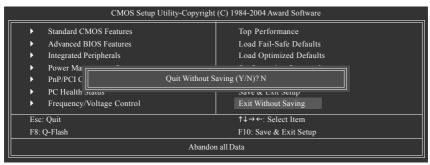

Type "Y" will guit the Setup Utility without saving to RTC CMOS.

Type "N" will return to Setup Utility.

| <br> |      |
|------|------|
|      | <br> |

# **Chapter 3 Drivers Installation**

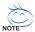

Pictures below are shown in Windows XP.

Insert the driver CD-title that came with your motherboard into your CD-ROM drive, the driver CD-title will auto start and show the installation guide. If not, please double click the CD-ROM device icon in "My computer", and execute the Setup.exe.

# 3-1 Install Chipset Drivers

After insert the driver CD, "Xpress Install" will scan automatically the system and then list all the drivers that recommended to install. The "Xpress Install" uses the "Click and Go" technology to install the drivers automatically. Just select the drivers you want then click the "GO" button. The "Xpress Install" will execute the installation for you automatically.

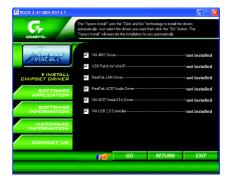

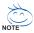

Some device drivers will restart your system automatically. After restarting your system the "Xpress Install" will continue to install other drivers.

System will reboot automatically after install the drivers, afterward you can install others application.

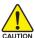

For USB2.0 driver support under Windows XP operating system, please use Windows Service Pack. After install Windows Service Pack, it will show a question mark "?" in "Universal Serial Bus controller" under "Device Manager". Please remove the question mark and restart the system (System will auto-detect the right USB2.0 driver).

# 3-2 Software Application

This page displays all the tools that Gigabyte developed and some free software, you can choose anyone you want and press "install" to install them.

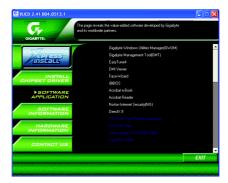

# 3-3 Software Information

This page lists the contents of software and drivers in this CD-title.

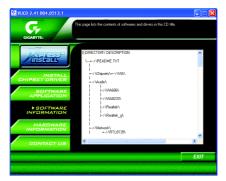

# 3-4 Hardware Information

This page lists all device you have for this motherboard.

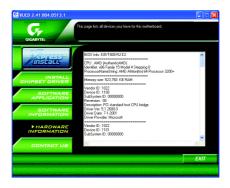

# 3-5 Contact Us

Please see the last page for details.

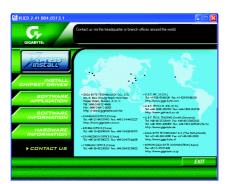

# **Chapter 4 Appendix**

# 4-1 Unique Software Utilities

# 4-1-1 Xpress Recovery Introduction

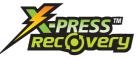

# What is Xpress Recovery?

Xpress Recovery is a utility used to back up and restore an OS partition. If the hard drive is not working properly, the user can restore the drive to its original state.

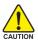

- Supports FAT16, FAT32, and NTFS formats
- 2. Must be connected to the IDE1 Master
- 3. Allows installation of only one OS
- 4. Must be used with an IDE hard disk supporting HPA
- The first partition must be set as the boot partition. When the boot partition is backed up, please do not alter its size.
- Xpress Recovery is recommended when using Ghost to return boot manager to NTFS format.

## How to use the Xpress Recovery

1. Boot from CD-ROM (BMP Mode)

Enter the BIOS menu, select "Advanced BIOS Feature" and set to boot from CD-ROM. Insert the provided driver CD into your CD drive, then save and exit the BIOS menu. Once the computer has restarted, the phrase "Boot from CD:" will appear at the bottom left-hand corner of the screen. When "Boot from CD:" appears, press any key to enter Xpress Recovery.

Once you have completed this step, subsequent access to Xpress Recovery can also function by pressing the F9 key during computer power on.

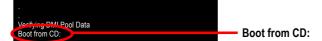

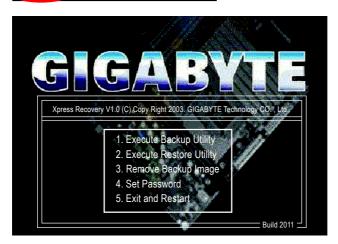

Press F9 during powering on the computer. (Text Mode)
 Press F9 during powering on the computer.

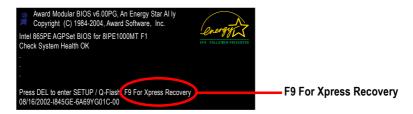

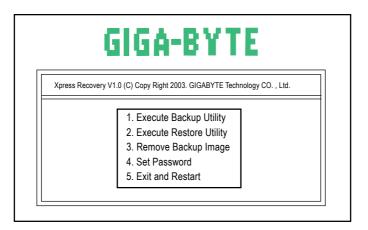

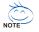

- If you have already entered Xpress Recovery by booting from the CD-ROM, you can enter Xpress Recovery in the future by pressing the F9 key.
- 2. System storage capacity as well as drive reading/writing speed will affect backup speed.
- 3. It is recommended that Xpress Recovery be immediately installed after OS and all required driver and software installations are complete.

# 1. Execute Backup Utility:

# Press B to Backup your System or Esc to Exit

The backup utility will automatically scan your system and back up data as a backup image in your hard drive.

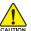

Not all systems support access to Xpress Recovery by pressing the F9 key during computer power on. If this is the case, please use the boot from CD-ROM method to enter Xpress Recovery.

#### 2. Execute Restore Utility:

This program will recover your system to factory default.

Press R to restore your system back to factory default or press Esc to exit Restores backup image to original state.

# 3. Remove Backup Image:

Remove backup image. Are you sure? (Y/N) Remove the backup image.

## 4. Set Password:

Please input a 4-16 character long password (a-z or 0-9) or press Esc to exit

You can set a password to enter Xpress Recovery to protect your hard disk data. Once this is done, password input will be required to enter Xpress Recovery during the next as well as subsequent system restarts. If you wish to remove the need for password entry, please select "Set Password" and under "New Password/Confirm Password", make sure there is no entry and then press "Enter" to remove password requirement.

#### 5. Exit and Restart:

Exit and restart your computer.

#### 4-1-2 Flash BIOS Method Introduction

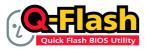

## Method 1: Q-Flash™ Utility

Q-Flash™ is a BIOS flash utility embedded in Flash ROM. With this utility, users only have to stay in the BIOS menu when they want to update BIOS. Q-Flash™ allows users to flash BIOS without any utility in DOS or

Windows. Using Q-Flash™ indicating no more fooling around with any complicated instructions and operating system since it is in the BIOS menu.

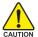

Please note that because updating BIOS has potential risk, please do it with caution!! We are sorry that Gigabyte Technology Co., Ltd is not responsible for damages of system because of incorrect manipulation of updating BIOS to avoid any claims from end-users.

## **Before You Begin:**

Before you start updating BIOS with the Q-Flash™ utility, please follow the steps below first.

- 1. Download the latest BIOS for your motherboard from Gigabyte's website.
- Extract the BIOS file downloaded and save the BIOS file (the one with model name.Fxx. For example, 8KNXPU.Fba) to a floopy disk.
- 3. Reboot your PC and press **Del** to enter BIOS menu.

The BIOS upgrading guides below are separated into two parts.

If your motherboard has dual-BIOS, please refer to Part One.

If your motherboard has single-BIOS, please refer to Part Two.

## Part One:

# Updating BIOS with Q-Flash™ Utility on Dual BIOS Motherboards.

Some of Gigabyte motherboards are equipped with dual BIOS. In the BIOS menu of the motherboards supporting Q-Flash and Dual BIOS, the Q-Flash utility and Dual BIOS utility are combined in the same screen. This section only deals with how to use Q-Flash utility.

In the following sections, we take GA-8KNXP Ultra as the example to guide you how to flash BIOS from an older version to the latest version. For example, from Fa3 to Fba.

The BIOS file is Fa3 before updating

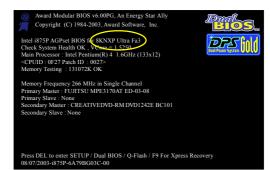

# Entering the Q-Flash™ utility:

Step1: To use Q-Flash utility, you must press **Del** in the boot screen to enter BIOS menu.

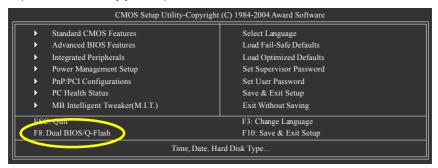

Step 2: Press F8 button on your keyboard and then Y button to enter the Dual BIOS/Q-Flash utility.

# Exploring the Q-Flash™ / Dual BIOS utility screen

The Q-Flash / Dual BIOS utility screen consists of the following key components.

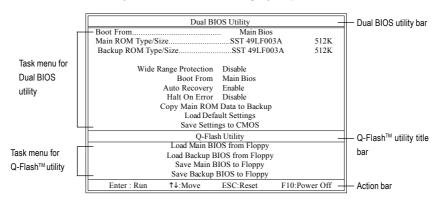

# Task menu for Dual BIOS utility:

Contains the names of eight tasks and two item showing information about the BIOS ROM type. Blocking a task and pressing Enter key on your keyboard to enable execution of the task.

#### Task menu for Q-Flash utility:

Contains the names of four tasks. Blocking a task and pressing Enter key on your keyboard to enable execution of the task.

#### Action bar:

Contains the names of four actions needed to operate the Q-Flash/Dual BIOS utility. Pressing the buttons mentioned on your keyboards to perform these actions.

# Using the Q-Flash™ utility:

This section tells you how to update BIOS using the Q-Flash utility. As described in the "Before you begin" section above, you must prepare a floppy disk having the BIOS file for your motherboard and insert it to your computer. If you have already put the floppy disk into your system and have entered the Q-Flash utility, please follow the steps below to flash BIOS.

#### Steps:

Press arrow buttons on your keyboard to move the light bar to "Load Main BIOS from Floppy" item in the Q-Flash menu and press Enter button.

Later, you will see a box pop up showing the BIOS files you previously downloaded to the floppy disk.

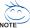

If you want to save the current BIOS for backup purpose, you can begin Step 1 with "Save Main BIOS to Floppy" item.

2. Move to the BIOS file you want to flash and press Enter.

In this example, we only download one BIOS file to the floppy disk so only one BIOS file, 8KNXPU.Fba, is listed.

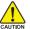

Please confirm again you have the correct BIOS file for your motherboard.

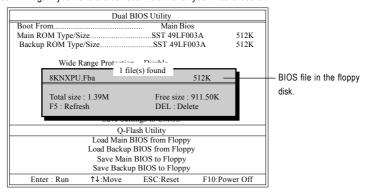

After pressing Enter, you'll then see the progress of reading the BIOS file from the floppy disk.

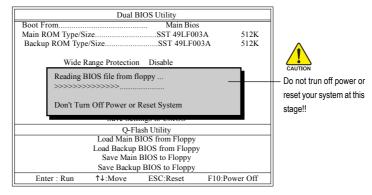

After BIOS file is read, you'll see a confirmation dialog box asking you "Are you sure to update BIOS?"

Press Y button on your keyboard after you are sure to update BIOS.Then it will begin to update BIOS. The progress of updating BIOS will be displayed.

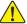

Please do not take out the floppy disk when it begins flashing BIOS.

4. Press any keys to return to the Q-Flash menu when the BIOS updating procedure is completed.

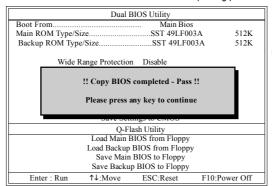

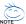

You can repeat Step 1 to 4 to flash the backup BIOS, too.

Press Esc and then Y button to exit the Q-Flash utility. The computer will restart automatically after you exit Q-Flash.

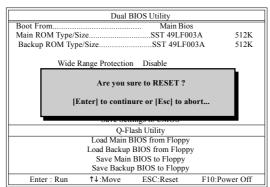

After system reboots, you may find the BIOS version on your boot screen becomes the one you flashed.

The BIOS file becomes Fba after updating.

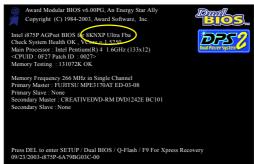

Appendix

6. Press Del to enter BIOS menu after system reboots. When you are in BIOS menu, move to Load Fail-Safe Defaults item and press Enter to load BIOS Fail-Safe Defaults. Normally the system redetects all devices after BIOS has been upgraded. Therefore, we highly recommend reloading the BIOS defaults after BIOS has been upgraded.

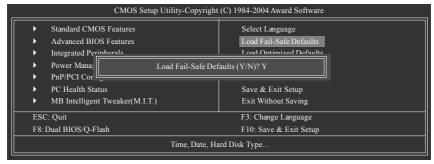

Press Y on your keyboard to load defaults.

Select Save & Exit Setup item to save the settings to CMOS and exit the BIOS menu.
 System will reboot after you exit the BIOS menu. The procedure is completed.

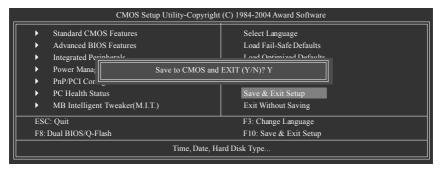

Press Y on your keyboard to save and exit.

#### Part Two:

# Updating BIOS with Q-Flash™ Utility on Single-BIOS Motherboards.

This part guides users of single-BIOS motherboards how to update BIOS using the Q-Flash™ utility.

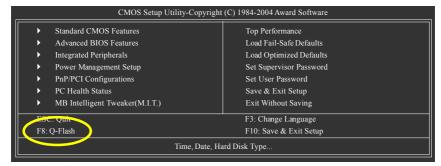

# Exploring the Q-Flash™ utility screen

The Q-FlashBIOS utility screen consists of the following key components.

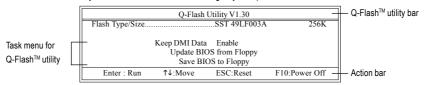

## Task menu for Q-Flash utility:

Contains the names of three tasks. Blocking a task and pressing Enter key on your keyboard to enable execution of the task.

#### Action bar:

Contains the names of four actions needed to operate the Q-Flash utility. Pressing the buttons mentioned on your keyboards to perform these actions.

# Using the Q-Flash™ utility:

This section tells you how to update BIOS using the Q-Flash utility. As described in the "Before you begin" section above, you must prepare a floppy disk having the BIOS file for your motherboard and insert it to your computer. If you have already put the floppy disk into your system and have entered the Q-Flash utility, please follow the steps below to flash BIOS.

#### Steps:

 Press arrow buttons on your keyboard to move the light bar to "Update BIOS from Floppy" item in the Q-Flash menu and press Enter button.

Later, you will see a box pop up showing the BIOS files you previously downloaded to the floppy disk.

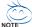

If you want to save the current BIOS for backup purpose, you can begin Step 1 with "Save BIOS to Floopy" item.

2. Move to the BIOS file you want to flash and press Enter.

In this example, we only download one BIOS file to the floppy disk so only one BIOS file, 8GE800.F4, is listed.

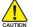

Please confirm again you have the correct BIOS file for your motherboard.

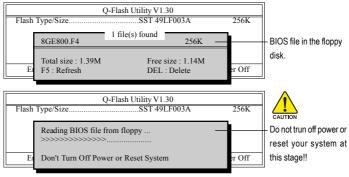

After BIOS file is read, you'll see a confirmation dialog box asking you "Are you sure to update BIOS?"

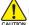

Please do not take out the floppy disk when it begins flashing BIOS.

Press Y button on your keyboard after you are sure to update BIOS.Then it will begin to update BIOS. The progress of updating BIOS will be shown at the same time.

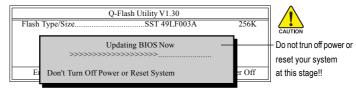

4. Press any keys to return to the Q-Flash menu when the BIOS updating procedure is completed.

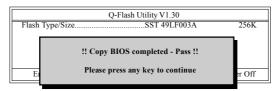

Press Esc and then Y button to exit the Q-Flash utility. The computer will restart automatically after you exit Q-Flash.

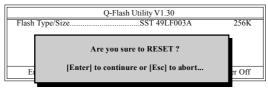

After system reboots, you may find the BIOS version on your boot screen becomes the one you flashed.

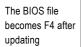

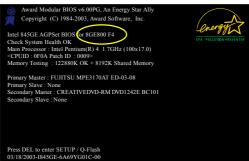

Press Del to enter BIOS menu after system reboots and "Load BIOS Fail-Safe Defaults". See how to Load BIOS Fail-Safe Defaults, please kindly refer to Step 6 to 7 in Part One.

# Congratulation!! You have updated BIOS successfully!!

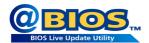

# Method 2: @BIOS™ Utility

If you do not have a DOS startup disk, we recommend that you use the new @BIOS utility. @BIOS allows users to update their BIOS under Windows. Just select the desired @BIOS server to download the latest version of BIOS.

Fig 1. Installing the @BIOS utility

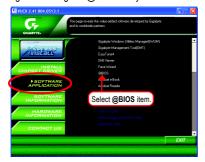

Fig 3. The @BIOS utility

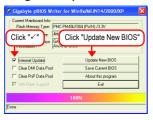

Fig 2. Installation complete and run @BIOS

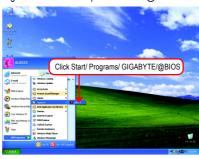

Fig 4. Select the desired @BIOS server

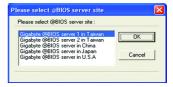

# 1. Methods and steps:

- I. Update BIOS through Internet:
  - a. Click "Internet Update" icon.
  - b. Click "Update New BIOS" icon.
  - c. Select @BIOS™ sever.
  - d. Select the exact model name on your motherboard.
  - e. System will automatically download and update the BIOS.

#### II. Update BIOS NOT through Internet:

- a. Do not click "Internet Update" icon.
- b. Click "Update New BIOS".
- c. Please select "All Files" in dialog box while opening the old file.
- Please search for BIOS unzip file, downloading from internet or any other methods (such as: K8NS939.D2).
- e. Complete update process following the instruction.

#### III. Save BIOS:

In the very beginning, there is "Save Current BIOS" icon shown in dialog box. It means to save the current BIOS version

IV. Check out supported motherboard and Flash ROM:

In the very beginning, there is "About this program" icon shown in dialog box. It can help you check out which kind of motherboard and which brand of Flash ROM are supported.

#### 2. Note:

- In method I, if it shows two or more motherboard's model names to be selected, please make sure
  your motherboard's model name again. Selecting wrong model name will cause the system
  unbooted.
- II. In method II, be sure that motherboard's model name in BIOS unzip file are the same as your motherboard's. Otherwise, your system won't boot.
- III. In method I, if the BIOS file you need cannot be found in @BIOS™ server, please go onto Gigabyte's website for downloading and updating it according to method II.
- IV. Please note that any interruption during updating will cause system unbooted.

# 4-1-3 Serial ATA BIOS Setting Utility Introduction

#### **RAID Levels**

RAID (Redundant Array of Independent Disks) is a method of combining two hard disk drives into one logical unit. The advantage of an Array is to provide better performance or data fault tolerance. Fault tolerance is achieved through data redundant operation, where if one drives fails, a mirrored copy of the data can be found on another drive. This can prevent data loss if the operating system fails or hangs. The individual disk drives in an array are called members. The configuration information of each member is recorded in the reserved sector that identifies the drive as a member. All disk members in a formed disk array are recognized as a single physical drive to the operating system.

Hard disk drives can be combined together through a few different methods. The different methods are referred to as different RAID levels. Different RAID levels represent different performance levels, security levels and implementation costs. The RAID levels which the VIA VT8237R sourthbridge supports are RAID 0, RAID 1 and JBOD.

#### RAID 0 (Striping)

RAID 0 reads and writes sectors of data interleaved between multiple drives. If any disk member fails, it affects the entire array. The disk array data capacity is equal to the number of drive members times the capacity of the smallest member. The striping block size can be set from 4KB to 64KB. RAID 0 does not support fault tolerance.

#### RAID 1 (Mirroring)

RAID 1 writes duplicate data onto a pair of drives and reads both sets of data in parallel. If one of the mirrored drives suffers a mechanical failure or does not respond, the remaining drive will continue to function. Due to redundancy, the drive capacity of the array is the capacity of the smallest drive. Under a RAID 1 setup, an extra drive called the spare drive can be attached. Such a drive will be activated to replace a failed drive that is part of a mirrored array. Due to the fault tolerance, if any RAID 1 drive fails, data access will not be affected as long as there are other working drives in the array.

#### JBOD (Spanning)

A spanning disk array is equal to the sum of the all drives when the drives used are having different capacities. Spanning stores data onto a drive until it is full, then proceeds to store files onto the next drive in the array. When any disk member fails, the failure affects the entire array. JBOD is not really a RAID and does not support fault tolerance.

Please follow the steps below to construct a complete RAID array:

- ) Have ready your hard drives for RAID construction. Note: To achieve best performance, it is recommended that the hard drives used are of similar make and storage capacity.
- Please attach the hard drive connectors to their appropriate location on the motherboard ie. IDE, SCSI, or SATA
- 3) Enter the motherboard BIOS and locate RAID setup (Please refer to the section on Integrated Peripherals).
- Enter RAID setup in the BIOS and select the RAID type (For instance, enter <Tab> to Enter VIA VT8237 SATA RAID User Window.
- 5) Complete driver installation.
- 6) Complete RAID utility installation.

More information on steps below is provided. (For more detailed setup information, please visit "Support\ Motherboard\ Technology Guide section" on our website at http:\\www.gigabyte.com.tw to read or download the information you need.)

## Configuring the VIA VT8237 RAID BIOS

The VIA 8237 SATA RAID BIOS setup lets you choose the RAID array type and which hard drives you want to make part of the array.

#### Entering the RAID BIOS Setup

After rebooting your computer, wait until you see the RAID software prompting you to press **<Tab>** (Figure 1). The RAID prompt appears as part of the system POST and boot process prior to loading the OS. You have a few seconds to press **<Tab>** before the window disappears.

```
VIA Technologies, Inc. VIA VT8237 Serial ATA RAID BIOS Setting Utility V2.31 Copyright (C) VIA Technologies, Inc. All Right reserved.

Scan Devices, Please wait...
Press <Tab> key into User Window!
Serial_Ch0 Master: ST3120026AS
Serial_Ch1 Master: ST3120026AS
```

Figure 1

#### Press <Tab>.

The VT8237 SATA RAID window appears (as Figure 2 below).

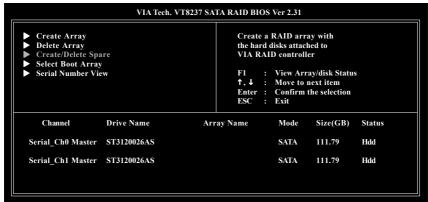

Figure 2

## A. Create RAID Array (Create Array):

In the main screen, select **Create Array** and press <Enter> to access the RAID configuration screen where you can select RAID type (refer to Figure 3).

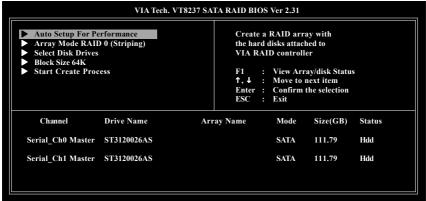

Figure 3

To select a RAID type, move the the selection bar to "Array Mode..." and press <Enter>. Then a list of RAID types, including RAID 0, RAID 1, RAID SPAN, will appear (Figure 4). Select a RAID type and press <Enter>. In the following steps, we'll create RAID 0 as an example.

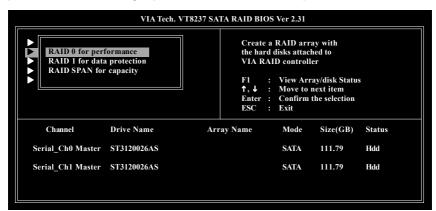

Figure 4

After returning to the RAID configuration screen, you have to select whether you want the RAID array to be configured automatically or manually. Auto Setup allows BIOS to select the disk drives, block size and create arrays automatically.

#### Auto Setup:

Select Auto Setup For Performance and press <Enter>. When the Auto create array will destroy all data on disks, Continue? <Y/N> message (Figure 5) appears, press <Y> to confirm or <N> to quit.

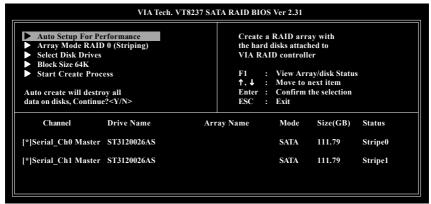

Figure 5

Manual Setup: If you select to create RAID 0 manually, you have to configure the Stripe 0 and Stripe 1 hard disks. Then you have to set block size, ranging from 4K to 64K (Figure 6). Finally, select **Start Create Process** and then follow the on-screen instructions to complete manual setup of RAID 0.

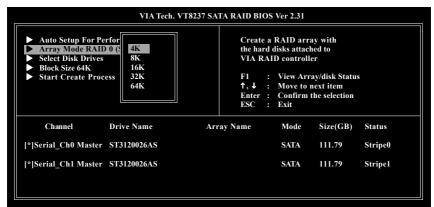

Figure 6

After completion, you can will both of the hard disks marked with a asterisk. Press <F1> if you want to view the information about the RAID ARRAY.

Now that the RAID setup has been configured from the RAID BIOS, the next step is to configure and load drivers under Windows. You can refer to Page 68.

# B.Delete a RAID array (Delete Array); G

To delete a RAID array, select **Delete Array** and press <Enter>. After confirming the RAID array to be deleted, press <Enter> and the **The selected array will be destoried. Are you sure? Continue? Press Y/N** message will appear. Press <Y> to confirm or <N> to cancel.

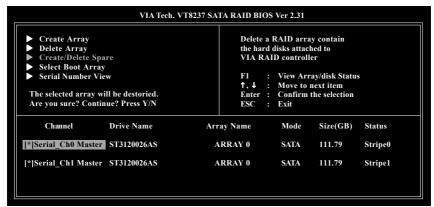

Figure 7

Except for RAID 1 array, all the data on the disk array will be destroyed after a disk array is deleted. When RAID 1 array is deleted, the data on the two RAID disks will be reserved and the two hard disks will become normal disk drives

# Installing the RAID drivers

To install Windows 2000/XP onto a Serial ATA hard disk successfully, you need to install required driver for the SATA controller on your motherboard during OS installation. Without the driver, the hard disk may not be recognized during the Windows setup process.

First of all, you have to copy the driver for the SATA controller on your motherboard from the motherboard driver CD to a floppy disk. See the instructions below about how to copy the driver.

Step 1: Find an available Operation System and insert the motherboard driver CD into the CD-ROM drive. The installation utility will appear automatically soon after you insert the driver CD. Quit the installation utility first. Insert a blank formatted floppy disk into the floppy disk drive.

Step 2: Go to My Computer and right-click the CD-ROM icon (This procedure assumes Drive D) and select Open. Then you will see folders and files contained in the driver CD. Double-click the BootDrv folder icon and select **MENU.exe** (refer to Figure.8).

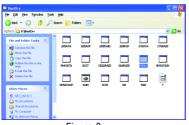

2 October 10 \*\*\*
2 October 10 \*\*\*
2 October 10 \*\*\*
2 October 10 \*\*\*
2 October 10 \*\*\*
2 October 10 \*\*\*
2 October 10 \*\*\*
2 October 10 \*\*\*
2 October 10 \*\*\*
2 October 10 \*\*\*
2 October 10 \*\*\*
2 October 10 \*\*\*
2 October 10 \*\*\*
2 October 10 \*\*\*
2 October 10 \*\*\*
2 October 10 \*\*\*
2 October 10 \*\*\*
2 October 10 \*\*\*
2 October 10 \*\*\*
2 October 10 \*\*\*
2 October 10 \*\*\*
2 October 10 \*\*\*
2 October 10 \*\*\*
2 October 10 \*\*\*
2 October 10 \*\*\*
2 October 10 \*\*\*
2 October 10 \*\*\*
2 October 10 \*\*\*
2 October 10 \*\*\*
2 October 10 \*\*\*
2 October 10 \*\*\*
2 October 10 \*\*\*
2 October 10 \*\*\*
2 October 10 \*\*\*
2 October 10 \*\*\*
2 October 10 \*\*\*
2 October 10 \*\*\*
2 October 10 \*\*\*
2 October 10 \*\*\*
2 October 10 \*\*\*
2 October 10 \*\*\*
2 October 10 \*\*\*
2 October 10 \*\*\*
2 October 10 \*\*\*
2 October 10 \*\*\*
2 October 10 \*\*\*
2 October 10 \*\*\*
2 October 10 \*\*\*
2 October 10 \*\*\*
2 October 10 \*\*\*
2 October 10 \*\*\*
2 October 10 \*\*\*
2 October 10 \*\*\*
2 October 10 \*\*\*
2 October 10 \*\*\*
2 October 10 \*\*\*
2 October 10 \*\*\*
2 October 10 \*\*\*
2 October 10 \*\*\*
2 October 10 \*\*\*
2 October 10 \*\*\*
2 October 10 \*\*\*
2 October 10 \*\*\*
2 October 10 \*\*
2 October 10 \*\*\*
2 October 10 \*\*\*
2 October 10 \*\*\*
2 October 10 \*\*\*
2 October 10 \*\*\*
2 October 10 \*\*\*
2 October 10 \*\*\*
2 October 10 \*\*\*
2 October 10 \*\*\*
2 October 10 \*\*\*
2 October 10 \*\*\*
2 October 10 \*\*\*
2 October 10 \*\*\*
2 October 10 \*\*\*
2 October 10 \*\*\*
2 October 10 \*\*\*
2 October 10 \*\*\*
2 October 10 \*\*\*
2 October 10 \*\*\*
2 October 10 \*\*\*
2 October 10 \*\*\*
2 October 10 \*\*\*
2 October 10 \*\*\*
2 October 10 \*\*\*
2 October 10 \*\*\*
2 October 10 \*\*\*
2 October 10 \*\*\*
2 October 10 \*\*\*
2 October 10 \*\*\*
2 October 10 \*\*\*
2 October 10 \*\*\*
2 October 10 \*\*\*
2 October 10 \*\*\*
2 October 10 \*\*\*
2 October 10 \*\*\*
2 October 10 \*\*\*
2 October 10 \*\*\*
2 October 10 \*\*\*
2 October 10 \*\*\*
2 October 10 \*\*\*
2 October 10 \*\*\*
2 October 10 \*\*\*
2 October 10 \*\*\*
2 October 10 \*\*\*
2 October 10 \*\*\*
2 October 10 \*\*\*
2 October 10 \*\*\*
2 October 10 \*\*\*
2 October 10 \*\*
2 October 10 \*\*
2 October 10 \*\*
2 October 10 \*\*
2 October 10 \*\*
2 October 10 \*\*
2 October 10 \*\*
2 October 10 \*\*
2 October 10 \*\*

Figure 8

Figure 9

Step 3:

A MS-DOS prompt screen will appear. Information on all chipsets should be listed on the screen (Refer to Figure 9), please select the proper chipset model.

Your system will then automatically zip and transfer this driver file to the floppy disk.

After you complete the steps, boot from the Windows CD to install the RAID drivers.

When install Windows 2000 or Windows XP from HDDs in serial ATA controller, press **F6** as Win2000 or XP boots up, then supply serial ATA controller driver by this floppy disk. Follow on-screen instructions to complete installation.

(Each time you add a new hard drive to a RAID array, the RAID driver will have to be installed under Windows once for that hard drive. After that, the driver will not have to be installed.)

Note: In the menu list, IAA\_RAID is Intel ICH5R chipset.

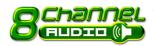

# 4-1-4 2- / 4- / 6- / 8- Channel Audio Function Introduction

The installation of audio software for Windows 98/ 2000/ ME/ XP is very simple. Follow the steps to install the function. (Following pictures are in Windows XP). Please note that if you want to set up an 8 channel audio configuration, you must use Audio Combo Kit (optional device).

## **Stereo Speakers Connection and Settings:**

We recommend that you use the speaker with amplifier to acquire the best sound effect if the stereo output is applied.

#### STEP 1:

Connect the stereo speakers or earphone to "Line Out".

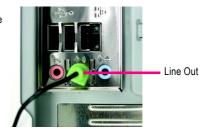

#### STEP 2:

Following installation of the audio driver, you find a Sound Effect icon on the lower right hand taskbar. Click the icon to select the function.

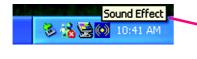

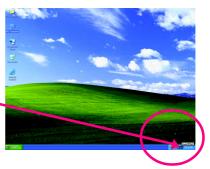

#### STFP 3

Click "Speaker Configuration" then click on the left selection bar and select "2CH Speaker" to complete 2 channel audio configuration.

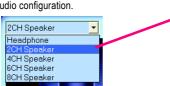

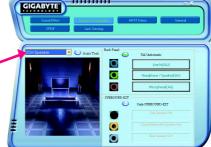

# 4 Channel Audio Setup

#### STEP 1:

Connect the Front Speakers to "Line Out", the Rear Speakers to "Line In".

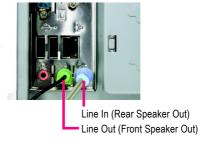

#### STEP 2:

Following installation of the audio driver, you find a Sound Effect icon on the lower right hand taskbar. Click the icon to select the function.

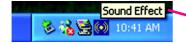

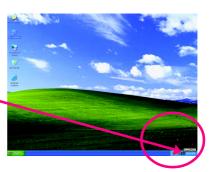

#### STEP 3:

Click "Speaker Configuration" and select the "UAJ Function". Then click on the left selection bar and select "4CH Speaker" to complete 4 channel audio configuration.

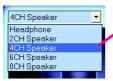

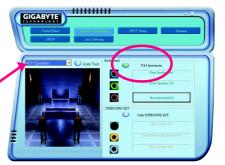

# 6 Channel Audio Setup

#### STEP 1:

Connect the Front Speakers to "Line Out", the Rear Speakers to "Line In", and the Center/Subwoofer Speakers to "MIC In".

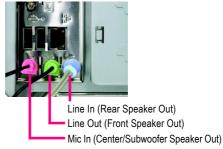

#### STEP 2:

Following installation of the audio driver, you find a Sound Effect icon on the lower right hand taskbar. Click the icon to select the function.

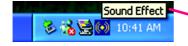

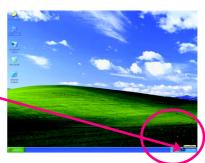

#### STEP 3:

Click "Speaker Configuration" and select the "UAJ Function". Then click on the left selection bar and select "6CH Speaker" to complete 6 channel audio configuration.

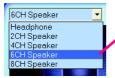

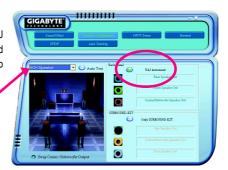

# 8 Channel Audio Setup (requires Audio Combo Kit, optional device):

Audio Combo Kit includes a Surround-Kit and a SPDIF output cable (an optical and coaxial cable). If you want to set up an 8 channel configuration, you need to use the Surround-Kit. The Surround-Kit offers R/L surround, center/subwoofer output and rear surround.

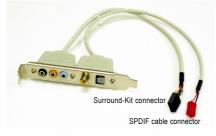

#### STEP 1:

Secure the Audio Combo Kit at the panel on the back of the case.

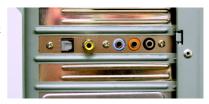

## STEP 2:

Connect the Surround-Kit to the SUR CEN connector located on the motherboard.

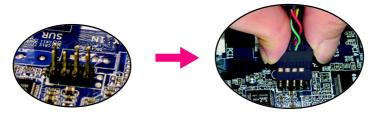

#### STEP 3:

There are two methods of 8 channel audio configuration:

#### Method 1:

Connect the front channels to the "Line Out" port located on the audio panel and the rear channels to the Surround-Kit "REAR R/L" port. Connect the center/subwoofer channels to the Surround-Kit "SUB CENTER" and the R/L channels to the Surround-Kit "SUR BACK" port.

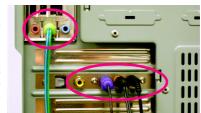

#### Method 2:

Connect the front channels to the "Line Out" port located on the audio panel and the rear channels to the "Line In" port. Connect the center/subwoofer channels to the "MIC In" port located on the audio panel and the R/L channels to the Surround-Kit "SUR BACK" port. (This method requires UAJ function)

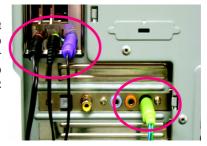

#### STEP 4:

Following installation of the audio driver, you find a Sound Effect con icon on the lower right hand taskbar. Click the icon to select the function

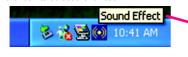

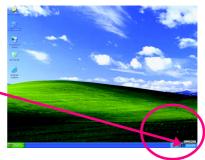

#### STEP 5:

Click "Speaker Configuration" and select both the "UAJ Function" and "Only Surround-Kit". Then click on the left selection bar and select "8CH Speaker" to complete 8 channel audio configuration.

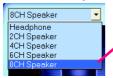

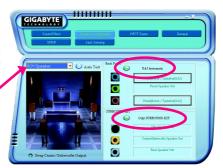

# Sound Effect Configuration:

At the sound effect menu, users can adjust sound option settings as desired.

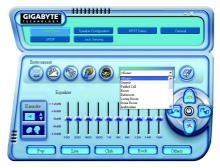

# **SPDIF Output Device (Optional Device)**

A "SPDIF\_IO" connector is available on the motherboard. The SPDIF cable with rear bracket could link to the "SPDIF\_IO" connector (as picture). For the further linkage to decoder, the rear bracket provides coaxial cable and Fiber connecting port (Note1)

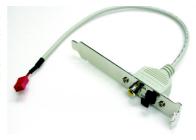

1. Install the SPDIF output device to the rear bracket of PC, and fix it with screw.

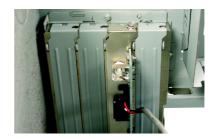

2. Connect SPDIF device to the motherboard.

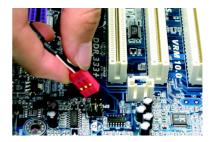

3. Connect SPDIF to the SPDIF decoder.

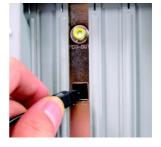

(Note1) If you want to use both of the 8 channel audio function and SPDIF out function, you may buy the Audio Combo Kit (refer to the 8 channel Audio Setup section).

## **Jack-Sensing and UAJ Introduction**

Jack-Sensing provides audio connectors error-detection function.

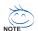

Install Microsoft DirectX8.1 or later version before to enable Jack-Sensing support for Windows 98/ 98SE/ 2000/ ME.

Jack-Sensing includes 2 parts: AUTO and MANUAL. Following is an example for 2 channels (Following pictures are in Windows XP):

#### Introduction of audio connectors

You may connect CDROM, Walkman or others audio input devices to Line In jack, speakers, earphone or others output devices to Line Out jack, and microphone to MIC In jack.

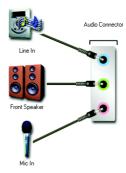

## Auto-detecting:

Please connect the devices to the right jacks as above. A window will appear as right picture if you setup the devices properly.

Please note that 3D audio function will only appear when 3D audio inputs.

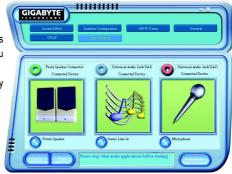

If you set wrong with the connectors, the warning message will come out as right picture.

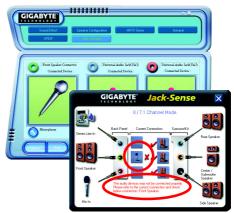

# Manual setting:

If the device picture shows different from what you set, please press "Manual Selection" to set.

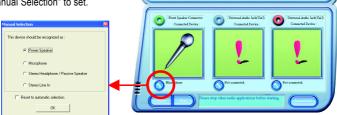

GIGABYTE

#### **UAJ Introduction**

UAJ (Universal Audio Jack) has a very smart feature: It will switch signal automatically when user plugs his audio device to the wrong jack (Line-in/ Line-out). That means users do not need to worry the audio device should be plug in Line-in or Line-out jack, the device will work perfectly after UAJ is activated.

## **Enable UAJ function:**

You can click "UAJ Automatic" button to enable UAJ function.

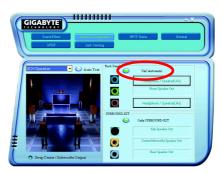

# 4-2 Troubleshooting

Below is a collection of general asked questions. To check general asked questions based on a specific motherboard model, please log on to www.qiqabyte.com.tw

Question 1: I cannot see some options that were included in previous BIOS after updating BIOS. Why? Answer: Some advanced options are hidden in new BIOS version. Please press Ctrl and F1 keys after entering BIOS menu and you will be able to see these options.

Questions 2: Why is the light of my keyboard/optical mouse still on after computer shuts down? Answer: In some boards, a small amount of electricity is kept on standby after computer shuts down and that's why the light is still on.

Question 3: How do I clear CMOS?

Answer: If your board has a Clear CMOS jumper, please refer to the Clear CMOS steps in the manual. If your board doesn't have such jumper, you can take off the on-board battery to leak voltage to clear CMOS. Please refer to the steps below:

#### Steps:

- 1. Turn off power.
- Disconnect the power cord from MB.
- Take out the battery gently and put it aside for about 10 minutes (Or you can use a metal object to connect the positive and negative pins in the battery holder to makethem short for one minute).
- 4. Re-insert the battery to the battery holder.
- 5. Connect power cord to MB again and turn on power.
- 6. Press Del to enter BIOS and load Fail-Safe Defaults(or load Optimized Defaults).
- 7. Save changes and reboot the system.

Question 4: Why do I still get a weak sound after turning up the speaker to the maximum volume? Answer: Please make sure the speaker you are using is equipped with an internal amplifier. If not, please change another speaker with power/amplifier and try again later.

Question 5: Sometimes I hear different continuous beeps from computer after system boots up. What do these beeps usually stand for?

Answer: The beep codes below may help you identify the possible computer problems. However, they are only for reference purposes. The situations might differ from case to case.

#### → AMI BIOS Been Codes

\*Computer gives 1 short beep when system boots successfully. \*Except for beep code 8. these codes are always fatal.

- 1 beep Refresh failure
- 2 beeps Parity error
- 3 beeps Base 64K memory failure
- 4 beeps Timer not operational
- 5 beeps Processor error
- 6 beeps 8042 gate A20 failure
- 7 beeps Processor exception interrupt error
- 8 beeps Display memory read/write failure
- 9 beeps ROM checksum error
- 10 beeps CMOS shutdown register read/write error
- 11 beeps Cache memory bad

→ AWARD BIOS Beep Codes

1 short: System boots successfully

2 short: CMOS setting error

1 long 1 short: DRAM or M/B error

1 long 2 short: Monitor or display card

error

1 long 3 short: Keyboard error

1 long 9 short: BIOS ROM error

Continuous long beeps: DRAM error

Continuous short beeps: Power error

- 77 - Appendix

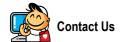

#### Taiwan (Headquarters)

GIGA-BYTE TECHNOLOGY CO., LTD.

Address: No.6, Bau Chiang Road, Hsin-Tien, Taipei Hsien, Taiwan.

TEL: +886 (2) 8912-4888

FAX: +886 (2) 8912-4003

Tech. Support:

http://tw.giga-byte.com/TechSupport/ServiceCenter.htm

Non-Tech. Support(Sales/Marketing):

http://ggts.gigabyte.com.tw/nontech.asp

WEB address (English): http://www.gigabyte.com.tw WEB address (Chinese): http://chinese.giga-byte.com

#### U.S.A.

G.B.T. INC.

Address: 17358 Railroad St, City of Industry, CA 91748.

TEL: +1 (626) 854-9338

FAX: +1 (626) 854-9339

Tech. Support:

http://www.giga-byte.com/TechSupport/ServiceCenter.htm

 $Non-Tech.\,Support(Sales/Marketing):$ 

http://ggts.gigabyte.com.tw/nontech.asp

WEB address: http://www.giga-byte.com

#### Germany

G.B.T. TECHNOLOGY TRADING GMBH

Address: Friedrich-Ebert-Damm 112 22047 Hamburg

Deutschland

TEL: +49-40-2533040 (Sales)

+49-1803-428468 (Tech.)

FAX: +49-40-25492343 (Sales)

+49-1803-428329 (Tech.)

Tech. Support:

http://de.giga-byte.com/TechSupport/ServiceCenter.htm

Non-Tech. Support(Sales/Marketing):

http://ggts.gigabyte.com.tw/nontech.asp

WEB address : http://www.gigabyte.de

#### Japan

NIPPON GIGA-BYTE CORPORATION

WEB address: http://www.gigabyte.co.jp

#### Singapore

GIGA-BYTE SINGAPORE PTE. LTD.

Tech. Support:

http://tw.giga-byte.com/TechSupport/ServiceCenter.htm

Non-Tech. Support(Sales/Marketing):

http://ggts.gigabyte.com.tw/nontech.asp

#### U.K.

G.B.T. TECH. CO., LTD.

Address: GUnit 13 Avant Business Centre 3 Third Avenue, Denbigh

West Bletchley Milton Keynes, MK1 1DR, UK, England

Tech. Support:

http://uk.giga-byte.com/TechSupport/ServiceCenter.htm

Non-Tech. Support(Sales/Marketing):

http://ggts.gigabyte.com.tw/nontech.asp

WEB address: http://uk.giga-byte.com

#### The Netherlands

GIGA-BYTE TECHNOLOGY B.V.

TEL: +31 40 290 2088

NLTech.Support: 0900-GIGABYTE (0900-44422983)

BE Tech.Support: 0900-84034

FAX: +31 40 290 2089

Tech. Support:

http://nz.giga-byte.com/TechSupport/ServiceCenter.htm

Non-Tech. Support(Sales/Marketing):

http://ggts.gigabyte.com.tw/nontech.asp

WEB address: http://www.giga-byte.nl

#### China

NINGBO G.B.T. TECH. TRADING CO., LTD.

Tech. Support:

http://tw.giga-byte.com/TechSupport/ServiceCenter.htm

Non-Tech. Support(Sales/Marketing):

http://ggts.gigabyte.com.tw/nontech.asp

WEB address: http://www.gigabyte.com.cn

#### Shanghai

TFI:+86-021-63410999

FAX: +86-021-63410100

#### Beiiina

TEL: +86-10-62102838

FAX: +86-10-62102848

#### Wuhan

TEL: +86-27-87851061

FAX: +86-27-87851330

#### GuangZhou

TEL: +86-20-87586074

FAX: +86-20-85517843

#### Chenadu

TEL: +86-28-85236930

FAX: +86-28-85256822

#### Xian

TFI:+86-29-85531943

FAX: +86-29-85539821

#### Shenvang

TEL:+86-24-23960918

FAX: +86-24-23960918-809

#### Australia

GIGABYTE TECHNOLOGY PTY, LTD.

Tech. Support:

http://tw.giga-byte.com/TechSupport/ServiceCenter.htm

Non-Tech, Support(Sales/Marketing):

http://ggts.gigabyte.com.tw/nontech.asp

WEB address: http://www.giga-byte.com.au

#### France

GIGABYTE TECHNOLOGY FRANCE S.A.R.L.

Tech. Support:

http://tw.giga-byte.com/TechSupport/ServiceCenter.htm

Non-Tech. Support(Sales/Marketing):

http://ggts.gigabyte.com.tw/nontech.asp

WEB address: http://www.gigabyte.fr

#### Russia

Moscow Representative Office Of GIGA-BYTE Technology Co... I td

Tech. Support:

http://tw.giga-byte.com/TechSupport/ServiceCenter.htm

Non-Tech. Support(Sales/Marketing):

http://ggts.gigabyte.com.tw/nontech.asp

WEB address: http://www.gigabyte.ru

#### Poland

Office of GIGA-BYTE TECHNOLOGY Co., Ltd. in POLAND

Tech. Support:

http://tw.giga-byte.com/TechSupport/ServiceCenter.htm

Non-Tech. Support(Sales/Marketing):

http://ggts.gigabyte.com.tw/nontech.asp

WEB address: http://www.gigabyte.pl

#### Serbia & Montenegro

Representative Office Of GIGA-BYTE Technology Co., Ltd. in SERBIA & MONTENEGRO

Tech. Support:

http://tw.giga-byte.com/TechSupport/ServiceCenter.htm

Non-Tech. Support(Sales/Marketing):

http://ggts.gigabyte.com.tw/nontech.asp

WEB address: http://www.gigabyte.co.yu

#### Czech Republic

Representative Office Of GIGA-BYTE Technology Co., Ltd. in CZECH REPUBLIC

Tech. Support:

http://tw.giga-byte.com/TechSupport/ServiceCenter.htm

Non-Tech. Support(Sales/Marketing):

http://ggts.gigabyte.com.tw/nontech.asp

WEB address: http://www.gigabyte.cz

#### Romania

Representative Office Of GIGA-BYTE Technology Co., Ltd. in Romania

Tech. Support:

http://tw.giga-byte.com/TechSupport/ServiceCenter.htm

Non-Tech. Support(Sales/Marketing):

http://ggts.gigabyte.com.tw/nontech.asp

WEB address: http://www.gigabyte.com.ro

Free Manuals Download Website

http://myh66.com

http://usermanuals.us

http://www.somanuals.com

http://www.4manuals.cc

http://www.manual-lib.com

http://www.404manual.com

http://www.luxmanual.com

http://aubethermostatmanual.com

Golf course search by state

http://golfingnear.com

Email search by domain

http://emailbydomain.com

Auto manuals search

http://auto.somanuals.com

TV manuals search

http://tv.somanuals.com